## **Mobile Computer** User Manual

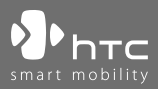

## **Please Read Before Proceeding**

**THE DEVICE BATTERY IS NOT CHARGED WHEN YOU TAKE IT OUT OF THE BOX. DO NOT REMOVE THE BATTERY PACK WHEN THE DEVICE IS CHARGING.**

**YOUR WARRANTY IS INVALIDATED IF YOU OPEN OR TAMPER WITH THE DEVICE'S OUTER CASING.**

#### **INTELLECTUAL PROPERTY RIGHT INFORMATION**

Copyright © 2007 High Tech Computer Corp. All Rights Reserved.

 $\mathbf{P}_{\text{hrc}}$ ,  $\mathbf{P}_{\text{hrc}}$ ,  $\mathbf{P}_{\text{hrc}}$  ,  $\mathbf{P}_{\text{hrc}}$  , HTC Shift and ExtUSB are trademarks and/or service marks of High Tech Computer Corp.

Microsoft, MS-DOS, Windows, Windows Vista, Windows NT, Windows Server, Windows Mobile, Windows XP, ActiveSync, Windows Mobile Device Center, Internet Explorer, Windows Live, MSN, Hotmail, Outlook, Excel, PowerPoint, Word, and Windows Media are either registered trademarks or trademarks of Microsoft Corporation in the United States and/or other countries.

Bluetooth and the Bluetooth logo are trademarks owned by Bluetooth SIG, Inc.

Wi-Fi is a registered trademark of the Wireless Fidelity Alliance, Inc.

SD is a trademark of SD Card Association.

This product incorporates copy protection technology that is protected by U.S. an foreign patents, including patent numbers 5,315,448 and 6,836,549, and other intellectual property rights. The use of Macrovision's copy protection technology in the product must be authorized by Macrovision. Reverse engineering or disassembly is prohibited.

All other company, product and service names mentioned herein are trademarks, registered trademarks or service marks of their respective owners.

HTC shall not be liable for technical or editorial errors or omissions contained herein, nor for incidental or consequential damages resulting from furnishing this material. The information is provided "as is" without warranty of any kind and is subject to change without notice. HTC also reserves the right to revise the content of this document at any time without prior notice.

No part of this document may be reproduced or transmitted in any form or by any means, electronic or mechanical, including photocopying, recording or storing in a retrieval system, or translated into any language in any form without prior written permission of HTC.

## **Important Health Information and Safety Precautions**

When using this device, the safety precautions below must be taken to avoid possible legal liabilities and damages.

Retain and follow all device safety and operating instructions. Observe all warnings in the operating instructions on the device.

To reduce the risk of bodily injury, electric shock, fire, and damage to the equipment, observe the following precautions.

#### **ELECTRICAL SAFETY**

This device is intended for use when supplied with power from the designated battery or power supply unit. Other usage may be dangerous and will invalidate any approval given to this device.

#### **SAFETY PRECAUTIONS FOR PROPER GROUNDING INSTALLATION**

**CAUTION:** Connecting to improperly grounded equipment can result in an electric shock to your device.

This device can be used with a USB cable for connecting with other devices. Be sure your device is properly grounded (earthed) before connecting it to other devices. The power supply cord of this device has an equipment-grounding conductor and a grounding plug. The plug must be plugged into an appropriate outlet which is properly installed and grounded in accordance with all local codes and ordinances.

#### **SAFETY PRECAUTIONS FOR POWER SUPPLY UNIT**

**• Use the correct external power source**

A product should be operated only from the type of power source indicated on the electrical ratings label. If you are not sure of the type of power source required, consult your authorized service provider or local power company. For a product that operates from battery power or other sources, refer to the operating instructions that are included with the product.

#### **• Do not connect the supplied adapter to other devices**

Use the adapter only as instructed by the user manual.

- **• Do not step on the power cord or place objects on top of it** Carefully route the power cord away from foot traffic.
- **• Use care when unplugging the power cord** When unplugging the power cord, do not pull on the cord itself; pull on the plug.
- **• Handle battery packs carefully**

This device contains a Li-ion battery. There is a risk of fire and burns if the battery pack is handled improperly. Do not attempt to open or service the battery pack.

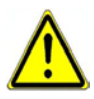

**WARNING:** Danger of explosion if battery is incorrectly replaced. To reduce risk of fire or burns, do not disassemble, crush, puncture, short external contacts, expose to temperature above 60° C (140° F), or dispose of in fire or water. Replace only with specified batteries. Recycle or dispose of used batteries according to the local regulations or reference guide supplied with your device.

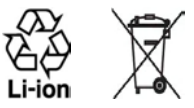

#### **• Take extra precautions**

- **•** Keep the battery or device dry and away from water or any liquid as it may cause a short circuit.
- **•** Keep metal objects away so they don't come in contact with the battery or its connectors as it may lead to short circuit during operation.
- **•** Do not use a battery that appears damaged, deformed, or discolored, or the one that has any rust on its casing, overheats, or emits a foul odor.
- **•** Always keep the battery out of the reach of babies and small children, to avoid swallowing of the battery. Consult the doctor immediately if the battery is swallowed.

If the battery leaks:

- **•** Do not allow the leaking fluid to come in contact with skin or clothing. If already in contact, flush the affected area immediately with clean water and seek medical advice.
- **•** Do not allow the leaking fluid to come in contact with eyes. If already in contact, DO NOT rub; rinse with clean water immediately and seek medical advice.
- **•** Take extra precautions to keep a leaking battery away from fire as there is a danger of ignition or explosion.
- **• Communicate the appropriate steps immediately in case a hazard occurs**

#### **SAFETY PRECAUTIONS FOR DIRECT SUNLIGHT**

Keep this device away from excessive moisture and extreme temperatures. Do not leave the device or its battery inside a vehicle or in places where the temperature may exceed 60°C (140°F), such as on a car dashboard, window sill, or behind a glass that is exposed to direct sunlight or strong ultraviolet light for extended periods of time. This may damage the device, overheat the battery, or pose a risk to the vehicle.

#### **PREVENTION OF HEARING LOSS**

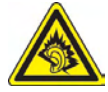

**CAUTION:** Permanent hearing loss may occur if earphones or headphones are used at high volume for prolonged periods of time.

#### **SAFETY IN AIRCRAFT**

Due to the possible interference caused by this device to an aircraft's navigation system and its communications network, using this device's wireless communications function on board an airplane is against the law in most countries. If you want to use this device when on board an aircraft, remember to turn off the device's wireless communications function by switching to Flight Mode.

#### **ENVIRONMENT RESTRICTIONS**

Do not use this device in gas stations, fuel depots, chemical plants or where blasting operations are in progress, or in potentially explosive atmospheres such as fuelling areas, fuel storehouses, below deck on boats, chemical plants, fuel or chemical transfer or storage facilities, and areas where the air contains chemicals or particles, such as grain, dust, or metal powders. Please be aware that sparks in such areas could cause an explosion or fire resulting in bodily injury or even death.

#### **EXPLOSIVE ATMOSPHERES**

When in any area with a potentially explosive atmosphere or where flammable materials exist, the device should be turned off and the user should obey all signs and instructions. Sparks in such areas could cause an explosion or fire resulting in bodily injury or even death. Users are advised not to use the equipment at refueling points such as service or gas stations, and are reminded of the need to observe restrictions on the use of radio equipment in fuel depots, chemical plants, or where blasting operations are in progress. Areas with a potentially explosive atmosphere are often, but not always, clearly marked. These include fueling areas, below deck on boats, fuel or chemical transfer or storage facilities, and areas where the air contains chemicals or particles, such as grain, dust, or metal powders.

#### **SAFETY PRECAUTIONS FOR RF EXPOSURE**

- **•** Avoid using your device near metal structures (for example, the steel frame of a building).
- **•** Avoid using your device near strong electromagnetic sources, such as microwave ovens, sound speakers, TV and radio.
- **•** Use only original manufacturer-approved accessories, or accessories that do not contain any metal.
- **•** Use of non-original manufacturer-approved accessories may violate your local RF exposure guidelines and should be avoided.

#### **INTERFERENCE WITH MEDICAL EQUIPMENT FUNCTIONS**

This device may cause medical equipment to malfunction. The use of this device is forbidden in most hospitals and medical clinics.

If you use any other personal medical device, consult the manufacturer of your device to determine if it is adequately shielded from external RF energy. Your physician may be able to assist you in obtaining this information.

Turn your device OFF in health care facilities when any regulations posted in these areas instruct you to do so. Hospitals or health care facilities may be using equipment that could be sensitive to external RF energy.

#### **NONIONIZING RADIATION**

Your device has an internal antenna. This device should be operated in its normal-use position to ensure the radiative performance and safety of the interference. As with other mobile radio transmitting equipment, users are advised that for satisfactory operation of the equipment and for the safety of personnel, it is recommended that no part of the human body be allowed to come too close to the antenna during operation of the equipment.

Use only the supplied integral antenna. Use of unauthorized or modified antennas may impair transmission quality and damage the device, causing loss of performance and SAR levels exceeding the recommended limits as well as result in non-compliance with local regulatory requirements in your country.

To ensure human exposure to RF energy is within the guidelines set forth in the relevant standards, always use your device only in its normal-use position. Do not touch or hold the antenna area unnecessarily when sending or receiving data wirelessly. Contact with the antenna area may impair transmission quality and cause your device to operate at a higher power level than needed. Avoiding contact with the antenna area when the device is IN USE optimizes the antenna performance and the battery life.

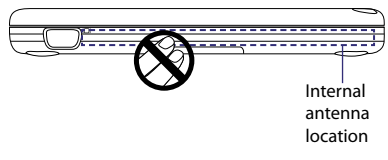

## **General Precautions**

#### **• Heed service markings**

Except as explained elsewhere in the Operating or Service documentation, do not service any product yourself. Service needed on components inside these compartments should be done by an authorized service technician or provider.

#### **• Damage requiring service**

Unplug the device from the electrical outlet and refer servicing to an authorized service technician or provider under the following conditions:

- **•** Liquid has been spilled or an object has fallen into the device.
- **•** The device has been exposed to rain or water.
- **•** The device has been dropped or damaged.
- **•** There are noticeable signs of overheating.
- **•** The device does not operate normally when you follow the operating instructions.

#### **• Avoid hot areas**

The device should be placed away from heat sources such as radiators, heat registers, stoves, or other devices (including, but limited to, amplifiers) that produce heat.

#### **• Avoid wet areas**

Never use the device in a wet location.

**• Avoid using your device after a dramatic change in temperature**

When you move your device between environments with very different temperature and/or humidity ranges, condensation may form on or within the device. To avoid damaging the device, allow sufficient time for the moisture to evaporate before using the device.

**Note** When taking the device from low-temperature conditions into a warmer environment or from high-temperature conditions into a cooler environment, allow the device to acclimate to room temperature before turning on power.

#### **• Avoid applying excessive pressure to the device**

Do not put heavy objects or apply excessive pressure on the device to prevent damaging the device or distorting the touch screen display.

#### **• Avoid pushing objects into device**

Never push objects of any kind into cabinet slots or other openings in the device. Slots and openings are provided for ventilation. These openings must not be blocked or covered.

#### **• Take care when closing the device display**

Do not slam or twist the display when closing it.

#### **• Mounting accessories**

Do not use the device on an unstable table, cart, stand, tripod, or bracket. Any mounting of the device should follow the manufacturer's instructions, and should use a mounting accessory recommended by the manufacturer.

#### **• Avoid unstable mounting**

Do not place the device on an unstable base.

#### **• Use device with approved equipment**

This device should be used only with accessories identified as suitable for use with your equipment.

#### **• Adjust the volume**

Turn down the volume before using headphones or other audio devices.

#### **• Cleaning**

Unplug the device from the wall outlet before cleaning. Do not use liquid cleaners or aerosol cleaners. Use a damp cloth for cleaning, but NEVER use water to clean the LCD screen.

## **Contents**

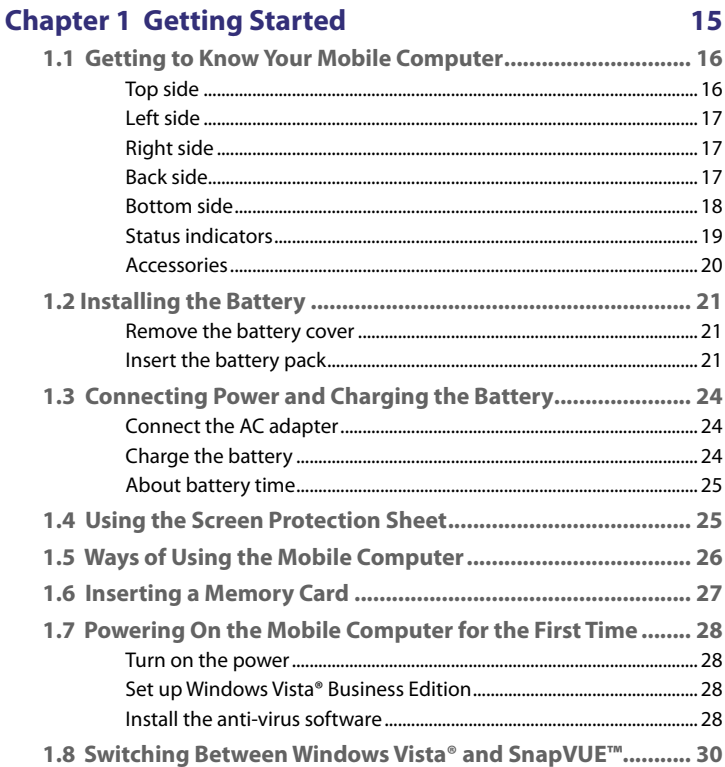

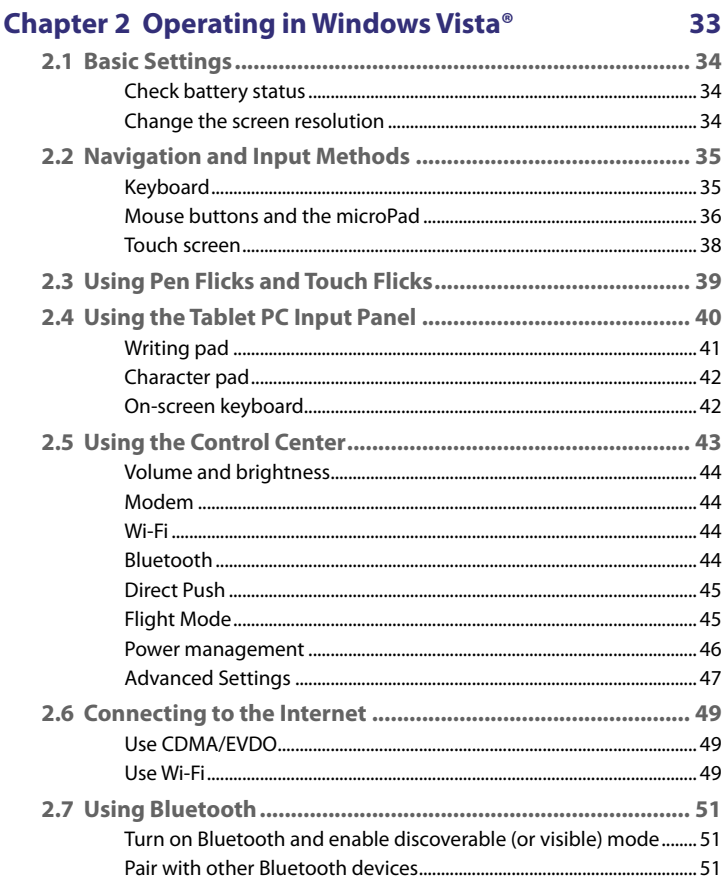

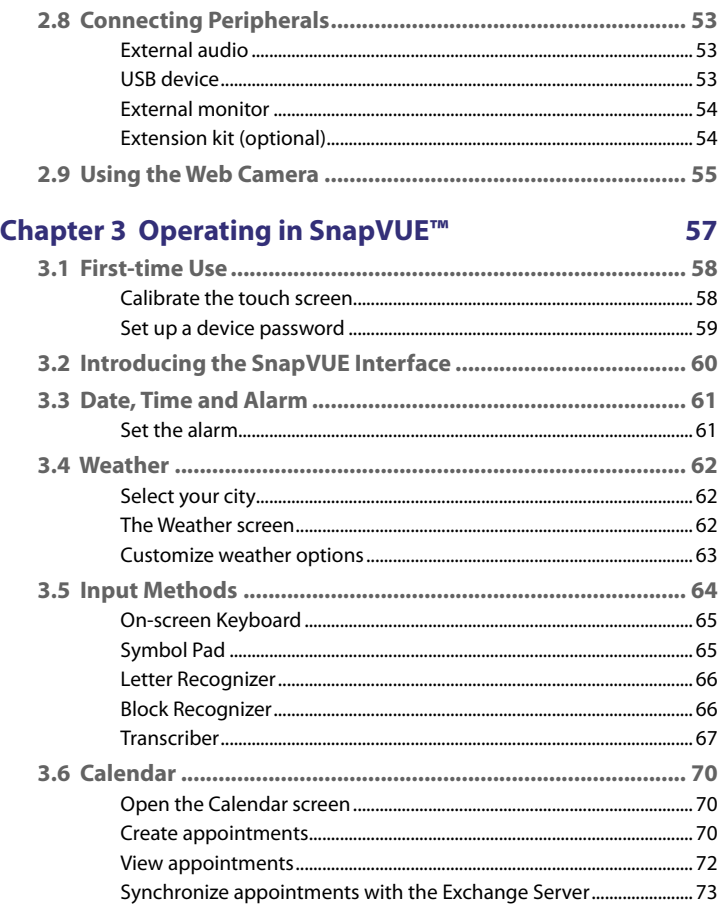

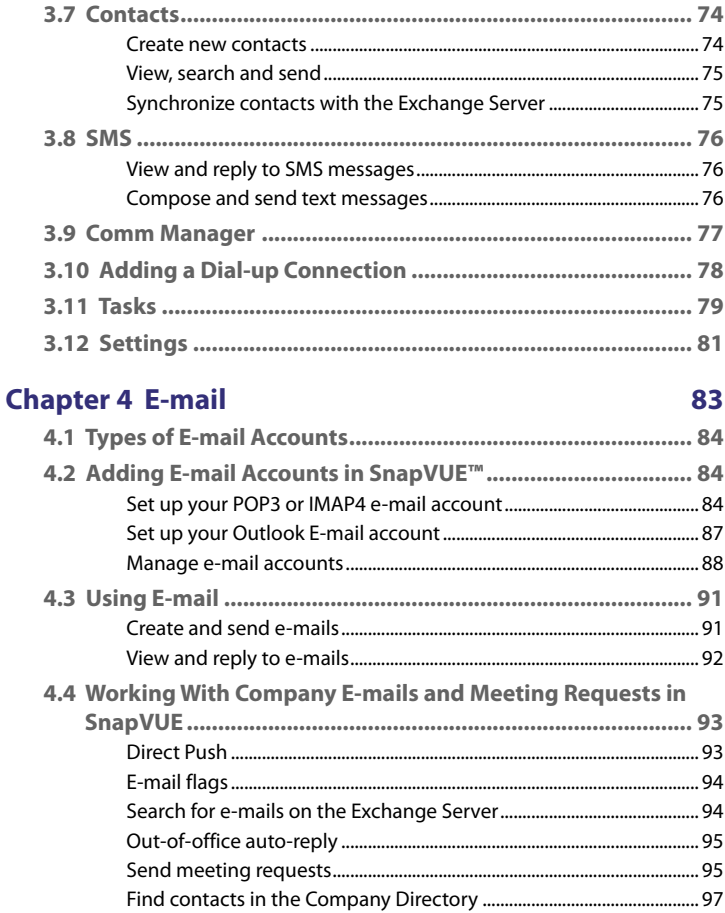

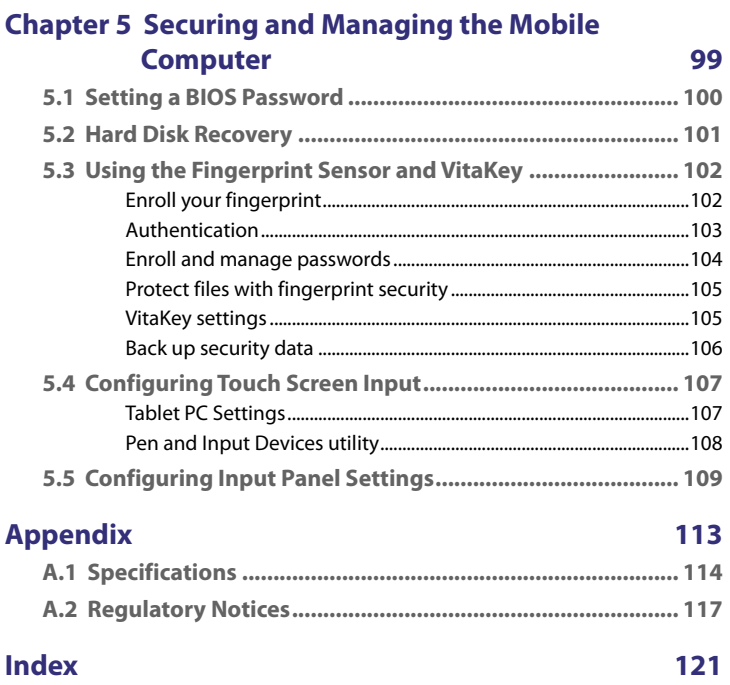

13

# **Chapter 1 Getting Started**

<span id="page-14-0"></span>**[1.1 Getting to Know Your Mobile Computer](#page-15-0) [1.2 Installing the Battery](#page-20-0) [1.3 Connecting Power and Charging the Battery](#page-23-0) [1.4 Using the Screen Protection Sheet](#page-24-0) [1.5 Ways of Using the Mobile Computer](#page-25-0) [1.6 Inserting a Memory Card](#page-26-0) [1.7 Powering On the Mobile Computer](#page-27-0) [for the First Time](#page-27-0) [1.8 Switching Between Windows Vista®](#page-29-0) [and SnapVUE™](#page-29-0)**

## <span id="page-15-0"></span>**1.1 Getting to Know Your Mobile Computer**

## **Top side**

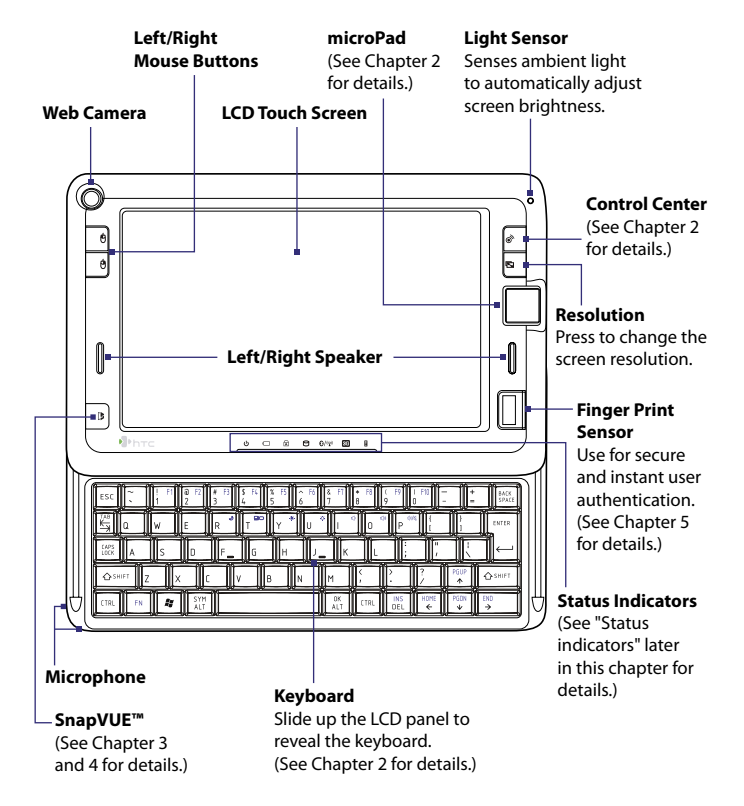

## <span id="page-16-0"></span>**Left side**

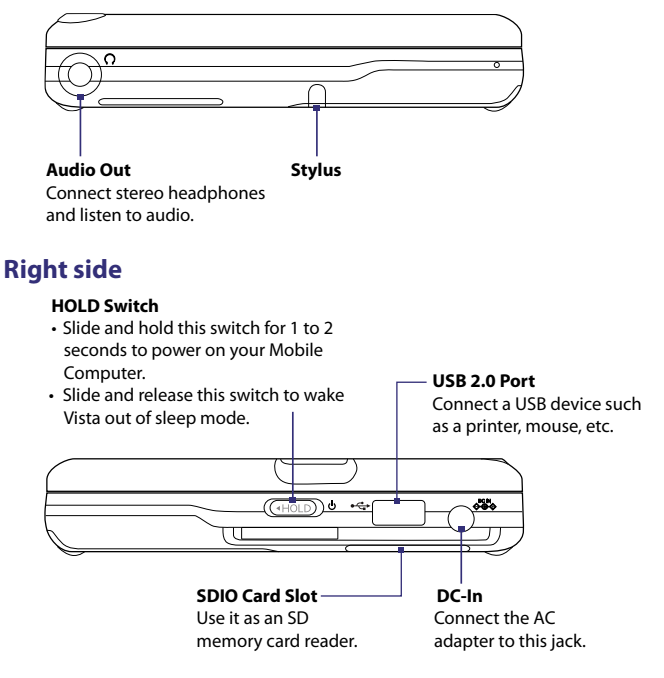

## **Back side**

#### **VGA Port**

Connect an external monitor when you need to use dual display.

## <span id="page-17-0"></span>18 Getting Started

## **Bottom side**

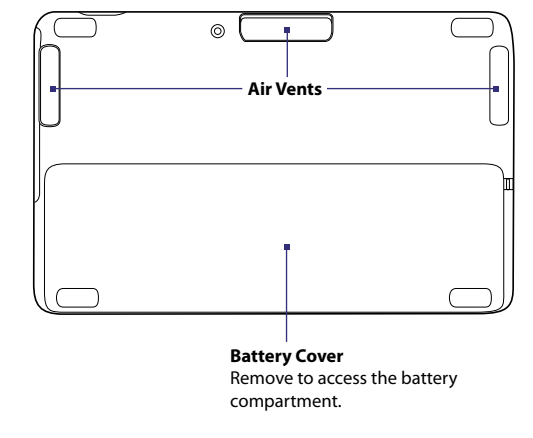

**Warning!** Do not obstruct the air vents to avoid overheating the Mobile Computer.

## <span id="page-18-0"></span>**Status indicators**

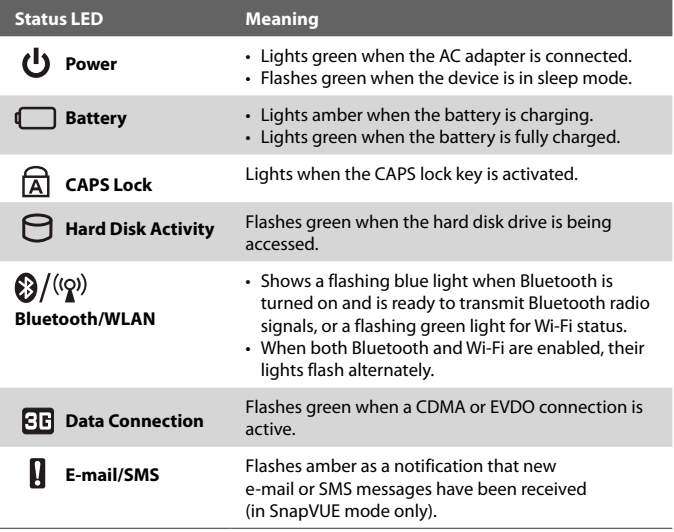

## <span id="page-19-0"></span>20 Getting Started

## **Accessories**

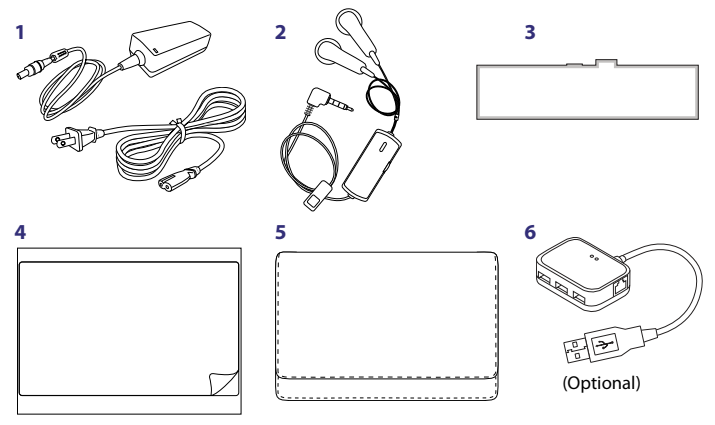

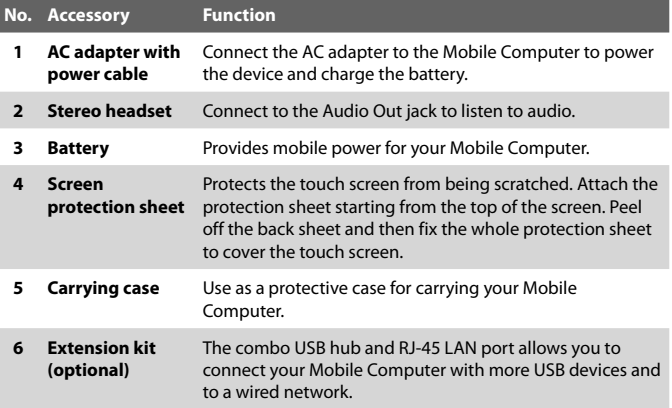

## <span id="page-20-0"></span>**1.2 Installing the Battery**

Always turn off your Mobile Computer before installing or removing the battery.

Your Mobile Computer comes with a rechargeable Li-ion battery. It is designed to use only manufacturer-specified original batteries and accessories.

## **Remove the battery cover**

- **1.** With the bottom side facing up, turn the Mobile Computer so that the battery compartment faces away from you.
- **2.** Press down firmly on the battery cover and then slide it out.

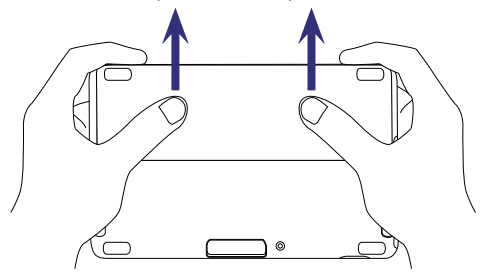

## **Insert the battery pack**

- **1.** Turn the Mobile Computer so that the battery compartment faces toward you.
- **2.** With the label facing up, insert the bottom end of the battery pack first and then press down the battery. (See the illustration below.)

## 22 Getting Started

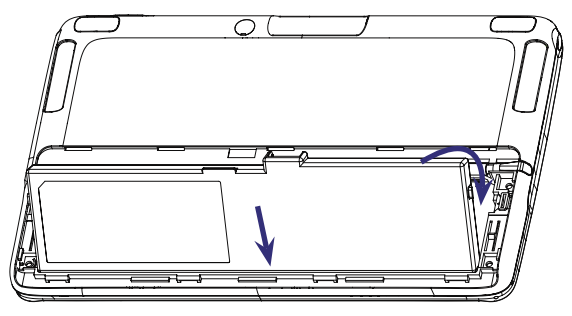

**3.** There are battery latches on the left and right side of the battery compartment. Slide the latches in to lock the battery in place. (See the illustration below.)

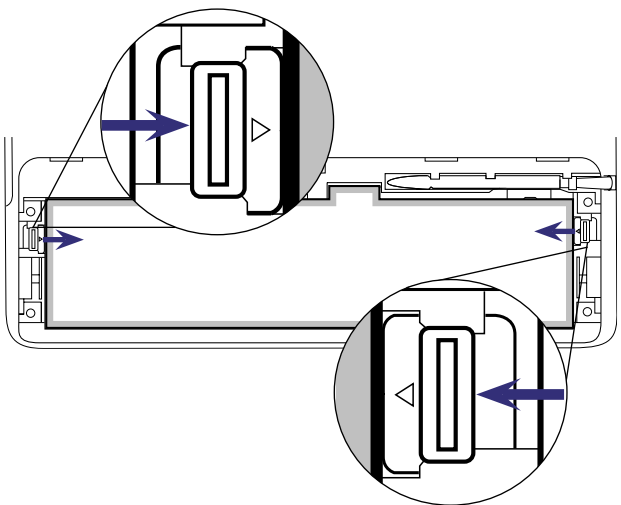

**4.** Replace the battery cover.

### **To remove the battery pack**

- **1.** Remove the battery cover.
- **2.** Slide the battery latches out to release the battery. (See the illustration below.)

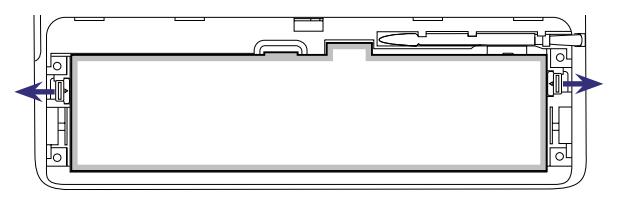

**3.** Remove the battery by lifting it up from the protruding grip that is located beside the battery contacts. (See the illustration below.)

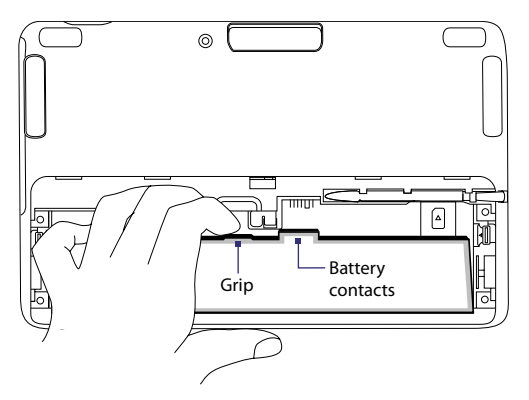

## <span id="page-23-0"></span>**1.3 Connecting Power and Charging the Battery**

The Mobile Computer can be powered by the AC adapter or by the installed battery pack.

## **Connect the AC adapter**

The AC adapter that comes with your Mobile Computer is a universal adapter that converts AC power to DC power. You can connect the power adapter to any 100V-120V or 220V-240V outlet. The adapter automatically detects the input voltage.

#### **To connect the AC adapter**

- **1.** Connect the supplied power cable to the AC adapter.
- **2.** Connect the AC adapter to the Mobile Computer and then plug it to a power socket.

## **Charge the battery**

If you haven't installed the battery yet, see "Installing the Battery" in this chapter for instructions on installing the battery.

New batteries are shipped partially charged. Use the AC adapter to charge the battery pack fully before using your Mobile Computer for the first time. When charging, the Battery LED ( $\Box$ ) flashes amber. The Battery LED lights green when the battery is fully charged.

**Note** Only the supplied AC adapter should be used to charge the battery. Do not remove the battery from the Mobile Computer while you are charging it using the AC adapter.

**Warning!** To reduce risk of fire or burns:

- **•** Do not attempt to open, disassemble, or service the battery pack.
- **•** Do not crush, puncture, short external contacts, or dispose of in fire or water.
- Do not expose to temperatures above 60°C (140°F).
- **•** Replace only with the battery pack designated for this product.

**Note** Different countries may require a plug adapter to accommodate the AC adapter power plug.

- **•** Recycle or dispose of used battery as stipulated by local regulation.
- **•** Always turn off your Mobile Computer before installing or removing the battery.

## <span id="page-24-0"></span>**About battery time**

Battery time is affected by many factors, including the power scheme selected, how much you use wireless connections (Wi-Fi or 3G/2G), LCD brightness setting, temperature of the operating environment, peripherals attached to your Mobile Computer, and the applications, features or other settings that you use.

Battery time estimates (approximations):

- **•** Operating time: Up to 2 hours
- **•** SnapVUE™ standby time

(Push e-mail enabled): Up to 53 hours

(Push e-mail disabled): Up to 11 hours

## **1.4 Using the Screen Protection Sheet**

Use the supplied screen protection sheet to protect the touch screen from being scratched.

#### **To attach the screen protection sheet to the touch screen**

**1.** Peel off a small part of the screen protection sheet from its left and right corners.

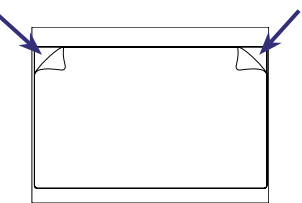

**3.** Attach the screen protection sheet starting from the top of the touch screen.

<span id="page-25-0"></span>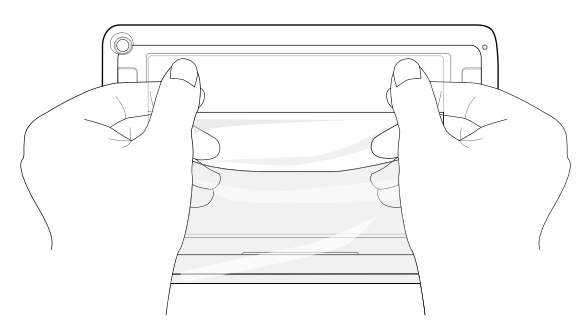

**3.** Peel off the back sheet and then fix the whole protection sheet to cover the touch screen.

## **1.5 Ways of Using the Mobile Computer**

The Mobile Computer can be used in one of two ways:

- **•** As a notebook PC with the display tilted and keyboard extended.
- **•** As a tablet PC that you can carry around and tap or write on.

## **To use the Mobile Computer as a notebook PC**

**1.** Hold the base of the Mobile Computer with one hand while sliding the touch panel out, and then adjust the touch panel to a comfortable viewing angle.

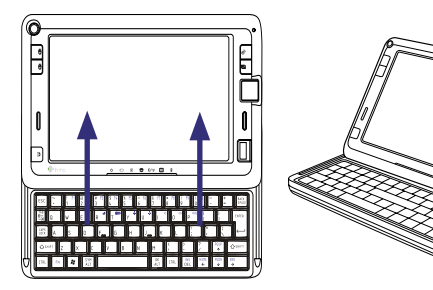

<span id="page-26-0"></span>**2.** Use the keyboard to enter text. To navigate Windows Vista®, use the Left/Right mouse buttons and the microPad. See Chapter 2 for details.

#### **To use the Mobile Computer as a tablet PC**

If the display is tilted and the keyboard is extended, do the following to transform the Mobile Computer to a tablet PC:

- **1.** Gently fold down the touch panel.
- **2.** Slide the touch panel and align it with the base of the Mobile Computer.

When using the Mobile Computer as a tablet PC, you can carry and hold it anywhere you go. Simply use the touch screen to navigate Windows, enter text using the hardware keyboard or on-screen keyboard, or write on the screen with your finger or the stylus. For more information about using the different input methods, see Chapter 2.

## **1.6 Inserting a Memory Card**

On the right side of the Mobile Computer, there is an SDIO slot that mainly serves as an SD memory card reader. If you have a digital camera's SD card, you can view and copy photos and other media from your SD card onto the Mobile Computer.

When inserting your SD card, make sure to insert it with the contacts facing down and the cut-off corner directed toward the slot.

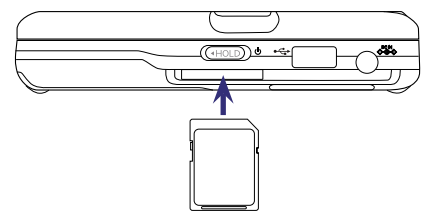

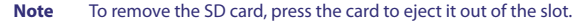

## <span id="page-27-0"></span>**1.7 Powering On the Mobile Computer for the First Time**

After inserting and charging the battery to full charge, you can power on and set up your Mobile Computer.

## **Turn on the power**

**1.** On the right side of your Mobile Computer, slide the HOLD switch for 1 to 2 seconds to turn on the power.

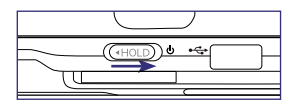

- **2.** The Mobile Computer starts up and runs the Power On Self Test (POST). The POST is a series of built-in diagnostics performed by the BIOS in the Mobile Computer when it is started.
	- **Tip** During startup, press the DEL key if you need to enter the BIOS and change BIOS settings. To protect your Mobile Computer from unauthorized use, it is recommended that you set a supervisor password in the BIOS. See Chapter 5 for details.
- **3.** After the POST finishes, you will be prompted to set up Windows Vista®.
- **Tip** You can shutdown either from the Control Center or Windows Vista®'s Start menu. See Chapter 2 for details.

## **Set up Windows Vista® Business Edition**

Your Mobile Computer is preinstalled with Windows Vista® Business Edition. The first time you turn on your Mobile Computer, Windows Vista® runs a setup wizard to detect hardware components and install drivers. Follow the instructions on the screen to set up Windows Vista® and complete the wizard.

## **Install the anti-virus software**

Your Mobile Computer comes with PC-cillin Internet Security which is Trend Micro's anti-virus software. Before installing this anti-virus software, you need to do the following first:

**•** Log into Windows with Administrator privileges.

- **•** Disable or remove any other firewall you may have running (such as the Windows Firewall).
- **•** Close all windows other than the installer window.

#### **To install Pc-cillin Internet Security**

**1.** Open Windows Explorer and go to this folder:

C:\Program Files\TrendMicro

In the above folder, you will find an .exe file which is a compressed file of the anti-virus software's installer.

- **2.** Run the exe file.
- **3.** A dialog box then opens, showing the default folder where the installer will be saved. Tap **Next** to start extracting the installer.
- **4.** After the extraction process is complete, a shortcut icon to the installer will be added to the Windows Desktop. Double-click or double-tap this icon to run the installer.
- **5.** Click or tap **Install Program** to begin installing the anti-virus software.
- **6.** Follow the on-screen instructions to complete the installation. When done, tap **Finish**.

## <span id="page-29-0"></span>**1.8 Switching Between Windows Vista® and SnapVUE™**

Your Mobile Computer features two operational modes: **Windows Vista®** and **SnapVUE™**.

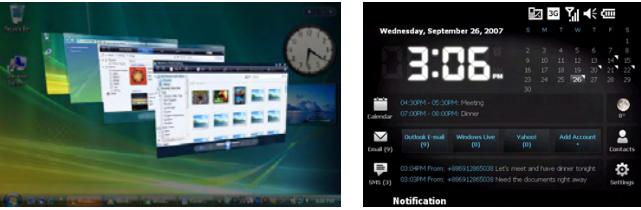

Windows Vista® SnapVUE™

**SnapVUE™** is an instant-on mode that gives you up-to-date weather information, SMS messaging, and a Direct Push function that enables you to receive instant work e-mails (Outlook E-mail) from your company's Exchange Server mailbox. You can switch to SnapVUE mode anytime, whether Windows Vista® is running or off.

## **To switch to SnapVUE mode**

**•** Press the **SnapVUE** button.

#### **To switch back to Windows Vista®**

- **1.** Press the **SnapVUE** button.
- **2.** If there is no display on the screen, it means that Windows Vista® has been idle for some time and has entered sleep mode. To wake Windows Vista® out of sleep mode, slide the HOLD switch that is located on the right side of your Mobile Computer.
- **Notes •** Windows Vista® and SnapVUE modes display in landscape orientation only.
	- **•** SnapVUE does not operate until you have powered on your Mobile Computer the first time. After that, SnapVUE is in instant-on mode.
	- **•** To always keep SnapVUE in instant-on mode, do not remove the battery from your Mobile Computer. If you remove and reinsert the battery, you need to start up the Mobile Computer in Windows Vista® first before you can access SnapVUE mode.

The following are synchronized between Windows Vista® and SnapVUE:

- Battery status
- Date and time
- Backlight level
- Sound volume and mute settings

You can maintain the same set of Outlook e-mails, calendar appointments, contacts, and tasks in both Windows Vista® and SnapVUE by synchronizing these information with the Exchange Server. To do so, make sure you select **E-mail**, **Calendar**, **Contacts**, and **Tasks** as your sync items when you set up your Outlook E-mail account in SnapVUE. See "Set up your Outlook E-mail account" in Chapter 4 for details.

For more information about using the Mobile Computer with Windows Vista®, see Chapter 2. For information about using SnapVUE, see Chapter 3 and 4.

## 32 Getting Started

# **Chapter 2**

# <span id="page-32-0"></span>**Operating in Windows Vista®**

**[2.1 Basic Settings](#page-33-0) [2.2 Navigation and Input Methods](#page-34-0) [2.3 Using Pen Flicks and Touch Flicks](#page-38-0) [2.4 Using the Tablet PC Input Panel](#page-39-0) [2.5 Using the Control Center](#page-42-0) [2.6 Connecting to the Internet](#page-48-0) [2.7 Using Bluetooth](#page-50-0) [2.8 Connecting Peripherals](#page-52-0) [2.9 Using the Web Camera](#page-54-0)**

## <span id="page-33-0"></span>**2.1 Basic Settings**

You can quickly check battery status from Windows Vista®'s taskbar. Your Mobile Computer also has a button for quickly switching the screen resolution.

## **Check battery status**

To check the battery status, tap the **Battery** icon in the notification area of the taskbar. This opens a pop-up menu which shows the remaining battery time.

From the menu, you can also select a power management plan and access the Windows Mobility Center if you want to set additional power savings options.

**Tip** You can also check the battery status and set a power plan in the Control Center. See "Using the Control Center" later in this the Control Center" later in this Battery icon<br>chapter for details.

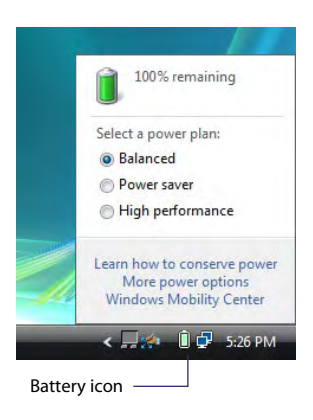

## **Change the screen resolution**

Press the RESOLUTION button to change between 800 x 480 and 1024 x 600 screen resolutions instantly.

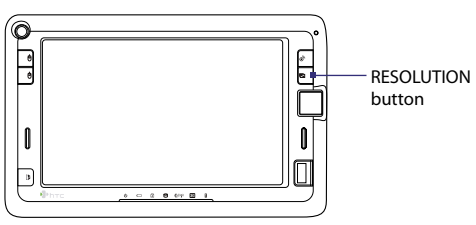

### Operating in Windows Vista® 35

<span id="page-34-0"></span>**Tip** Additional screen resolution options are available in the Graphics Properties dialog box. To access these options, first tap the **Graphics** icon in the taskbar's notification area, then tap **Graphic Properties**  and tap **Display Settings** .

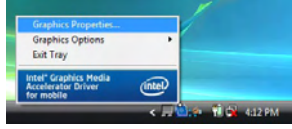

## **2.2 Navigation and Input Methods**

You can use one of the following ways to navigate Windows Vista® and enter information:

- Keyboard
- Left/Right mouse buttons and microPad
- Touch screen
- **Note** If you prefer to use a USB mouse, you can connect one to the Mobile Computer's USB port. You can also purchase and use the optional Extension Kit to connect additional accessories such as an external USB keyboard. See "Connecting Peripherals" later in this chapter.

## **Keyboard**

Your Mobile Computer has a built-in 66-key QWERTY keyboard that you can slide out and use to enter text. This small footprint keyboard works just like any standard computer keyboard with alphanumeric and function keys.

The FN (Function) key at the lower left of the keyboard provides access to the hotkeys that are marked in blue on the keyboard. To use the hotkeys, press and hold the FN key and then press the desired hotkey. The following table describes the function of each hotkey.

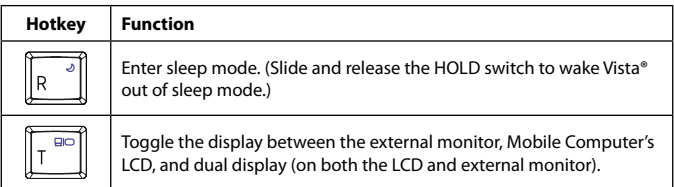

<span id="page-35-0"></span>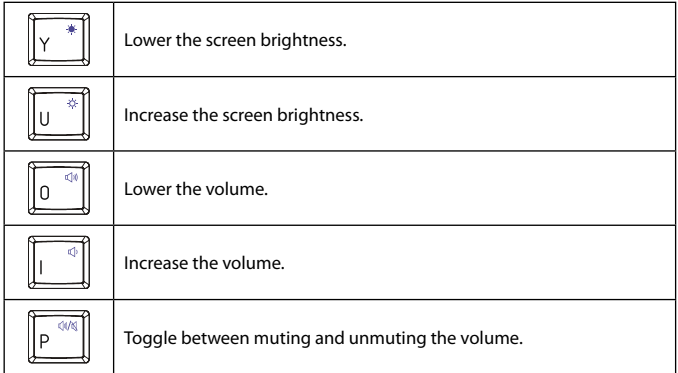

Pressing FN + F1 opens the Windows Help and Support window, while pressing FN + F3 opens the Search window. The functionality of the F1 to F10 hotkeys varies among different programs.

**Note** The two ALT (Alternate) keys are intended for use in Windows Vista®, whereas SYM (Symbol) and OK are for use in SnapVUE mode. For more information about using SnapVUE, see Chapter 3.

## **Mouse buttons and the microPad**

Your Mobile Computer has left and right mouse buttons, and a microPad that emulates a notebook touchpad.

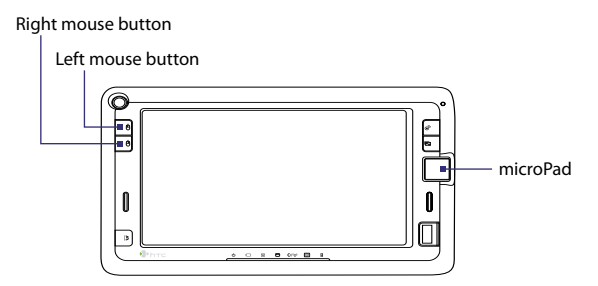
The following table describes how to use the left and right mouse buttons of your Mobile Computer.

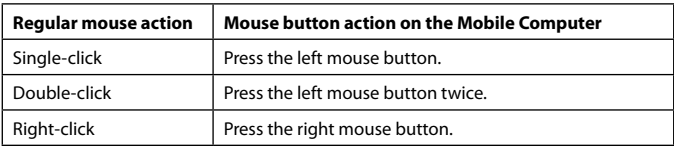

The following table describes some of the ways on how to navigate using the microPad. The equivalent actions on a regular mouse are also listed for easier comparison.

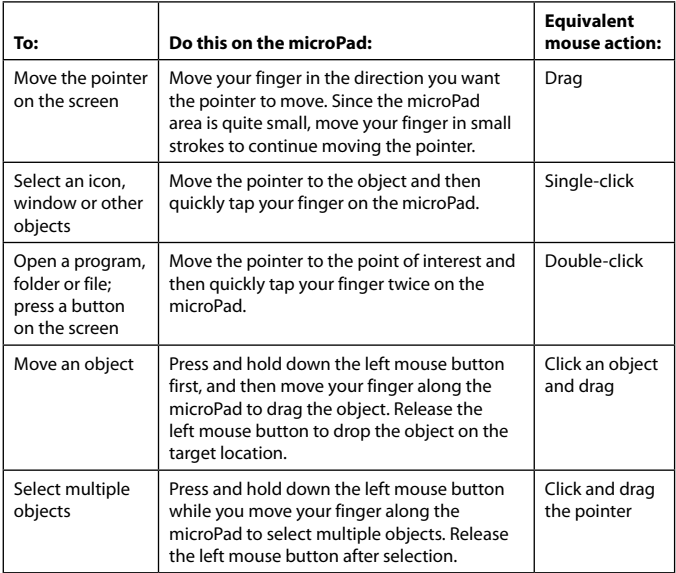

**Tip** To customize the tap zones and other settings for the microPad, click **Start > Control Panel > Device Settings** tab and then click the **Settings** button.

## **Touch screen**

Navigate and interact with the Windows system easier by simply tapping the screen with your finger or the stylus. You can also draw or write on the screen using either your finger or the stylus.

To use the stylus, remove it from the stylus compartment at the bottom side of the Mobile Computer. Extend the stylus to its full length. Replace the stylus back in its compartment when not in use to avoid losing it.

The following table describes touch screen actions and the analogous mouse functions.

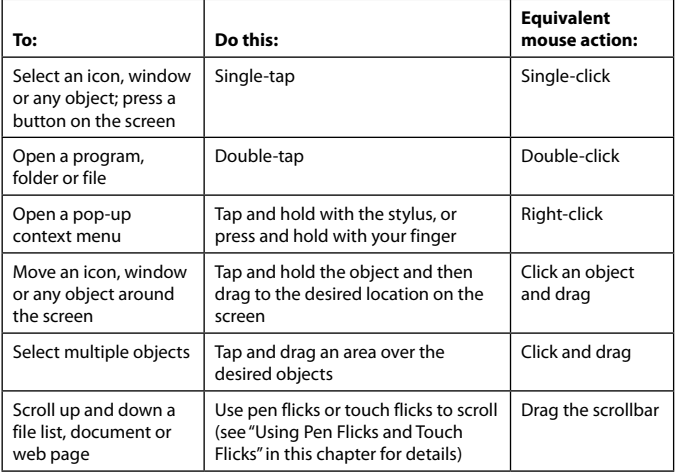

Windows Vista® provides training utilities that you can use to learn and practice touch screen navigation:

- **•** Tap **Start > All Programs > Tablet PC > Tablet PC Pen Training** to practice navigating the touch screen using the stylus.
- **•** Tap **Start > All Programs > Tablet PC > Tablet PC Touch Training** to practice navigating the touch screen with your finger.

Another easy way of navigating the touch screen is by using pen flicks or touch flicks. See "Using Pen Flicks and Touch Flicks" for details.

To learn about text input using the touch screen, see "Using the Tablet PC Input Panel".

For information about configuring touch screen input, see Chapter 5.

# **2.3 Using Pen Flicks and Touch Flicks**

To "flick" means to make gestures on the touch screen by sliding the stylus or your finger in quick strokes. Pen flicks are stylus gestures that allow you to do simple navigational and editing functions on the touch screen. Actions like scrolling, moving forward and backward, copying and pasting, and more, can be done using pen flicks. Touch flicks are just the same as pen flicks, except that you use your finger to make the gestures on the touch screen.

# **To navigate through documents, web pages and file lists**

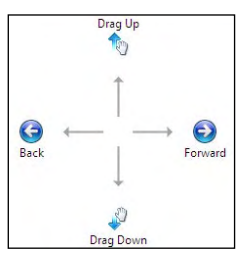

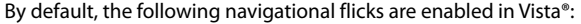

| <b>Pen/Touch Flicks</b> | <b>Description</b>                   |
|-------------------------|--------------------------------------|
| Up                      | Move down in a<br>document/page/list |
| Down                    | Move up in a<br>document/page/list   |
| l eft                   | Backward                             |
| Right                   | Forward                              |

Default navigational flicks

## **To enable editing flicks**

By default, pen and touch flicks for performing common editing functions such as undo/redo, copy, delete and paste are disabled. To enable these editing flicks, do the following:

**1.** Tap the **Pen flicks** icon on the taskbar and then tap **Customize your pen flicks settings**.

**2.** The Pen and Input Devices dialog box then opens and displays the **Flicks** tab. Select the **Navigational flicks and editing flicks** option then tap **OK**.

Windows Vista® provides a training utility that you can use to learn and practice pen and touch flicks. To access this training utility, tap **Start > All Programs > Tablet PC > Pen Flicks Training**.

For more information about configuring pen and touch flicks, see "Configuring Touch Screen Input" in Chapter 5.

# **2.4 Using the Tablet PC Input Panel**

The Tablet PC Input Panel enables you to enter text by writing on the touch screen with your finger or stylus, or by using the on-screen keyboard.

#### **To open the Input Panel**

The Input Panel can be opened in any of the following ways.

- Tap the **Input Panel** tab on the edge of the screen (Default).
- Tap and hold the taskbar at the bottom of the screen and then tap **Toolbars > Tablet PC Input Panel**. This adds the **Tablet PC Input Panel** icon to to the taskbar. You can tap this icon anytime you want to open the Input Panel.

#### **To select an input pad**

**•** In the input panel, there are three different input pads available for use: writing pad, character pad and on-screen keyboard. Tap the pad icons at the top of the input panel to select the preferred input pad.

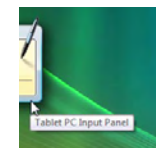

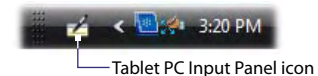

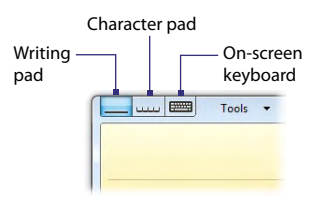

## **Writing pad**

Use the writing pad to write sentences as if you were writing on paper. Your handwriting will be converted into typed text when inserted to a document, e-mail or any program.

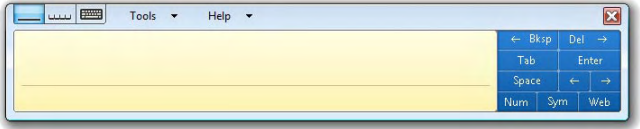

## **To write text with the writing pad**

- **1.** In a document, e-mail or any program that you opened, tap the area where you want to insert text.
- **2.** Open the Tablet PC Input Panel.
- **3.** By default, the writing pad is already selected. Using the stylus, start writing on the writing pad.
- **4.** After you have finished writing, tap **Insert**.

## **To quickly delete a word on the writing pad**

**•** Use the stylus to scratch out the word. Draw a strikethrough (from right to left) over the word.

## **To correct your text on the writing pad**

A box appears underneath each handwritten word that shows it in typed format. To correct individual characters of a word, tap the word box. The writing pad then becomes an editing panel where you can do one or more of the following:

- **•** Replace with the correct word.
- **•** Write the correct character on top of the incorrect character.
- **•** Point the stylus below the dotted line that's right under the incorrect character to open a pop-up menu with more editing options.

## **Character pad**

Use the character pad to write one character at a time, such as a letter, number or symbol. Each handwritten character is converted to typed text.

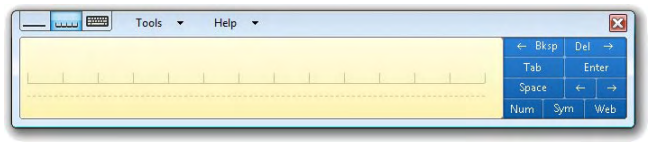

#### **To use the character pad**

- **1.** In a document, e-mail or any program that you opened, tap the area where you want to insert text.
- **2.** Open the Tablet PC Input Panel and then tap .
- **3.** Write one character in each space on the character pad.
- **4.** To correct a character:
	- **•** Write the correct character on top of the incorrect character.
	- **•** Point the stylus below the dotted line that's right under the incorrect character to open a pop-up menu with editing options.
- **5.** After you have finished writing, tap **Insert**.

## **On-screen keyboard**

The on-screen keyboard simulates a standard computer keyboard.

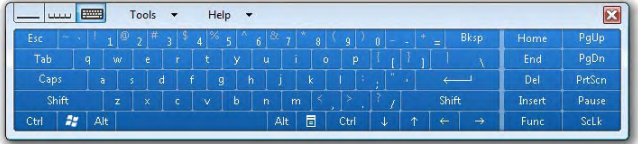

#### **To use the on-screen keyboard**

- **1.** In a document, e-mail or any program that you opened, tap the area where you want to insert text.
- **2.** Open the Tablet PC Input Panel and then tap  $\boxed{=}$ .
- **3.** Tap the keys to input letters, numbers, etc.

# **2.5 Using the Control Center**

The Control Center provides a central location for you to quickly turn on and off the Bluetooth, Wi-Fi and 3G mobile connections, adjust volume and brightness, select a power management mode, and more.

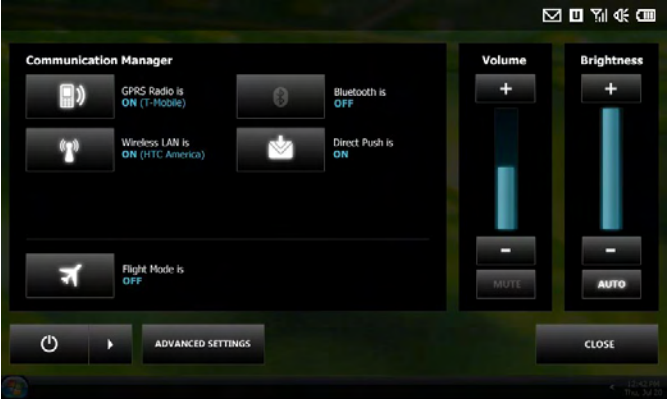

#### **To open the Control Center**

**•** Press the CONTROL CENTER button on the upper right side of the front side of the Mobile Computer.

To close it, press the CONTROL CENTER button again or tap **Close**.

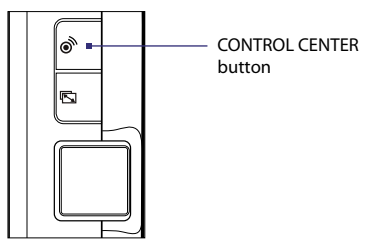

## **Volume and brightness**

Under **Volume**, tap the "+" or "-" icon to increase or decrease the sound volume. Tap **Mute** to toggle between turning the sound on and off.

Under **Brightness**, tap the "+" or "-" icon to increase or decrease the display brightness. To have the Mobile Computer automatically adjust the display brightness for ambient light, tap **Auto**.

## **Modem**

Your Mobile Computer has a built-in CDMA and EV-DO module that you can use as a modem to connect the computer to the Internet.

## **To turn the modem on and off**

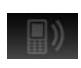

This icon indicates that the modem function is off. Tap it to turn on the modem and connect to the CDMA2000 1xRTT or 1x EVDO network.

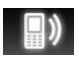

This icon indicates that modem function is on. Tap it to disconnect from the CDMA2000 1xRTT or 1x EVDO network and turn off the modem.

## **Wi-Fi**

If you have access to a wireless network or public hotspot, you can use Wi-Fi to connect your Mobile Computer to the Internet.

## **To switch Wi-Fi on and off**

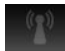

This icon indicates that Wi-Fi is off. Tap it to switch Wi-Fi on.

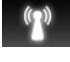

This icon indicates that Wi-Fi is on. Tap it to switch Wi-Fi off.

Before you can connect to the Internet using Wi-Fi, you need to set up a wireless network connection in Windows Vista®. See "Connecting to the Internet" later in this chapter for details.

## **Bluetooth**

Bluetooth allows you to exchange files and data with other Bluetoothenabled devices.

## **To switch Bluetooth on and off**

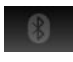

This icon indicates that Bluetooth is off. Tap it to switch Bluetooth on.

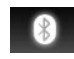

This icon indicates that Bluetooth is on. Tap it to switch Bluetooth off.

Turning Bluetooth on does not make your Mobile Computer visible to other Bluetooth-enabled devices. For information about enabling visible mode, see "Using Bluetooth" later in this chapter.

## **Direct Push**

Direct Push is the push e-mail feature that allows new Outlook e-mails to be instantly downloaded in SnapVUE mode as they arrive in your inbox on the Exchange Server. You can switch the Direct Push feature on and off either from the Control Center in Vista® mode or from SnapVUE mode's Comm Manager.

## **To switch Direct Push on and off**

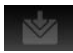

This icon indicates that SnapVUE mode's Direct Push feature is off. Tap it to switch Direct Push on.

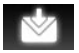

This icon indicates that SnapVUE mode's Direct Push feature is on. Tap it to switch Direct Push off.

For more information about using Direct Push in SnapVUE mode, see Chapter 3.

## **Flight Mode**

Flight Mode turns off all transmission functions, which include the modem, Wi-Fi and Bluetooth. When you are in an airplane, enable Flight Mode to switch off transmission functions without powering off your Mobile Computer.

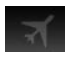

This icon indicates that Flight Mode is off. Tap it to enable Flight Mode.

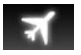

This icon indicates that Flight Mode is on.

To switch the modem, Wi-Fi and Bluetooth functions back on, tap their respective icons in the Control Center.

**Note** The Flight Mode status in Windows Vista® and SnapVUE modes is in sync. Enabling Flight Mode in the Control Center also enables Flight Mode in SnapVUE's Comm Manager.

#### **Power management**

The Control Center has the same buttons and menu for choosing shutdown options as Windows Vista®.

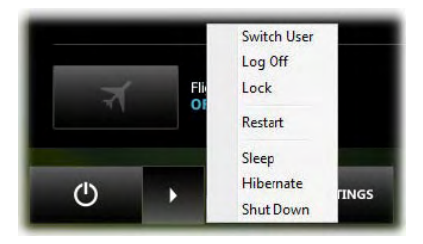

#### **To restart Windows**

• Tap **b** to open the ShutDown Options menu, then tap Restart.

#### **To shut down Windows**

• Tap **b** to open the ShutDown Options menu, then tap **Shut Down**.

## **To log off**

Do one of the following:

- **Tap then tap Log Off**; or
- Tap **b** then tap **Switch User**. This allows you or another user to log on to Vista® using another user account.
- **Tip** To allow only certain user accounts that you have authorized to log on to Vista®, tap **Lock** in the Shut Down Options menu.

#### **To enter sleep mode**

To save battery power while you're not using the Mobile Computer, you can switch it to sleep mode. Sleep mode saves the operating system state (which includes all open documents, running programs and window position, etc.) to memory and suspends the Mobile Computer to a lower power state. It cuts down power to hardware components such as the

display, hard disk and peripherals, but maintains power to the computer's memory so you don't lose your work.

- Tap the **Sleep** button ( **d** ) to enter sleep mode.
- **•** To wake Vista® out of sleep mode, slide the HOLD switch that is located on the right side of the Mobile Computer.
- **Tips** To configure sleep mode settings, open **Power Options** in Windows Vista®'s Control Panel. Select a power plan first and then tap **Change plan settings**.
	- **•** Windows Vista® also provides a hybrid sleep feature that saves data in both the memory and the hard disk to ensure that data will not be lost when power outage occurs. See Windows Vista® Help for details.

#### **To enter hibernate mode**

Hibernate mode is a power-saving feature that saves the current state of Windows Vista® to the hard disk and then shuts down the Mobile Computer. To resume from hibernate mode, you have to turn the power back on.

- To enter hibernate mode, tap **the Shut Down Options** menu, then tap **Hibernate**.
- **•** To resume from hibernate mode, slide and hold the HOLD switch for about 2 seconds.
- **Tip** To configure hibernate mode settings, open **Power Options** in Windows Vista®'s Control Panel. Select a power plan, tap **Change plan settings**, tap **Change advanced power settings**, then tap **Sleep** to be able to see and change hibernate mode settings. See Windows Vista® Help for details.

## **Advanced Settings**

Tapping the **Advanced Settings** button opens a dialog box which allows you to reset SnapVUE mode, install e-mail certificates, and configure certain settings.

The following table describes the various options that you will find in the Advanced Settings dialog box.

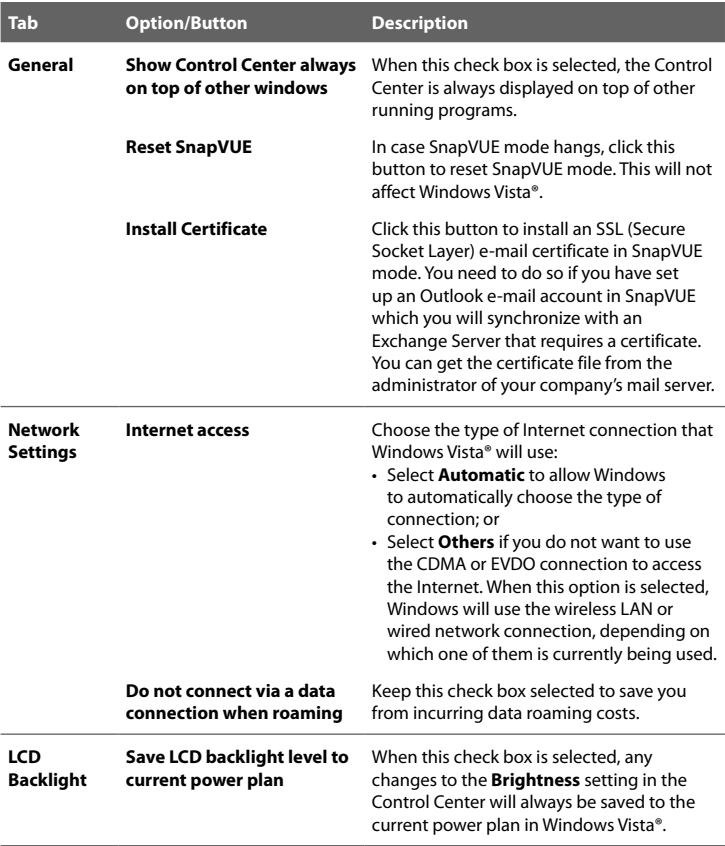

# **2.6 Connecting to the Internet**

Your Mobile Computer allows you to connect to the Internet in two ways:

- **•** Use CDMA/EVDO
- **•** Use Wi-Fi

## **Use CDMA/EVDO**

You can use your Mobile Computer's built-in CDMA/EVDO module as a modem to connect to the Internet.

#### **To connect to the Internet**

After the Mobile Computer has been set up with your wireless service provider's data connection settings, follow these steps whenever you want to connect to the Internet.

- **1.** Open the Control Center and tap **Modem**.
- **2.** Wait for the Mobile Computer to connect to your provider's network. When connected, you will see one of the following status icons on the upper-right corner of the Control Center:

**1X** : CDMA 1x RTT

**Ev** : EVDO

When you see one of the above status icons, tap **Close** to exit from the Control Center.

- **3.** Open Internet Explorer® and start browsing the web.
- **4.** If you have installed Microsoft® Office on the Mobile Computer and set up your e-mail account in Microsoft® Office Outlook®, you can also begin sending and receiving e-mails.

## **Use Wi-Fi**

Wi-Fi allows wireless Internet access over distances of up to 100 meters. To use Wi-Fi to connect your Mobile Computer to the Internet, you need to be within the coverage of a wireless network or public hotspot.

## **To set up a wireless network connection**

- **1.** Open the Control Center and tap **Wi-Fi** to turn on Wi-Fi.
- **2.** Tap **Close** to exit from the Control Center.
- **3.** Tap **Start > Control Panel > Network and Sharing Center**.
- **4.** On the left pane of the Network and Sharing Center, tap **Set up a connection or network**.
- **5.** Select **Manually connect to a wireless network** and tap **Next**.
- **6.** In the **Network name** box, enter the name of the wireless network.
- **7.** Choose the security type and enter the security key.
- **8.** To connect to the wireless network automatically, select the **Start this connection automatically** check box.
- **9.** Tap **Next**, and then tap **Close**.

## **To connect to the Internet**

After the wireless network connection has been set up, follow these steps whenever you want to connect to the Internet.

- **1.** Open the Control Center and tap **Wi-Fi** to turn Wi-Fi on.
- **2.** Tap **Close** to exit from the Control Center.
- **3.** If you selected to connect to the wireless network automatically, you can directly browse the web using Internet Explorer® after Wi-Fi has been turned on.
	- **Tip** To manually connect to the wireless network, tap **Start > Connect To**, tap the name of the wireless network, and then tap **Connect**.
- **4.** If you have installed and set up Microsoft® Office Outlook®, you can also send and receive e-mails while you are connected to the wireless network.

# **2.7 Using Bluetooth**

Bluetooth is a short-range wireless communications technology that allows you to connect the Mobile Computer with Bluetooth-enabled devices such as computers, mobile phones and PDAs and exchange information with these devices. Bluetooth also lets you connect peripherals such as a Bluetooth printer, headset, etc. Normally, devices with Bluetooth capabilities can exchange information over a distance of about 8 meters.

## **Turn on Bluetooth and enable discoverable (or visible) mode**

For other Bluetooth-enabled devices to be able to detect your Mobile Computer, you need to turn Bluetooth on and make the Mobile Computer discoverable (or visible).

- **1.** Open the Control Center then tap **Bluetooth**.
- **2.** Tap **Close** to exit from the Control Center.
- **3.** Tap **Start > Control Panel > Bluetooth Devices**.
- **4.** In the Bluetooth Devices dialog box, tap the **Options** tab and then select the **Allow Bluetooth devices to find this computer** check box.
- **5.** Select the **Show the Bluetooth icon in the notification area** check box. This allows you to add the **Bluetooth** icon to the notification area so you can readily access Bluetooth functions.
- **6.** Tap **Apply** and then tap **OK**.

## **Pair with other Bluetooth devices**

Follow the procedure below to connect the Mobile Computer with other Bluetooth-enabled devices and peripherals.

**1.** Make sure that the Bluetooth function on both your Mobile Computer and the Bluetooth device are turned on, and that they are both set to discoverable (or visible) mode. Refer to the manufacturer's documentation to find out how to set the Bluetooth device to discoverable (or visible) mode.

- **2.** Tap the **Bluetooth** icon in the notification area then tap **Open Bluetooth Settings**.
- **3.** In the **Devices** tab, tap **Add**.
- **4.** The Add Bluetooth Device Wizard then opens. Select the **My device is set up and ready to be found** check box then tap **Next**.
- **5.** The Mobile Computer then searches for available Bluetooth devices and displays them. Select the desired Bluetooth device then tap **Next**.
- **6.** If you selected to add a Bluetooth peripheral such as a Bluetooth printer or headset, do the following:
	- **•** Select **Use the passkey found in the documentation**.
	- **•** Refer to the manufacturer's documentation for the passkey of the Bluetooth peripheral and enter it in the provided text box.

Otherwise, if you selected to connect with a computer, mobile phone or PDA, do the following:

- **•** To ensure a secured connection, select **Let me choose my own passkey** then enter your own passkey.
- **7.** Tap **Next** and wait for the other device to accept the connection.
- **8.** Tap **Finish**.

Pairing is a one-time process. The next time you connect to the same Bluetooth device, you just need to turn on Bluetooth and make sure discoverable (or visible) mode is enabled on both the Mobile Computer and the Bluetooth device.

**Tip** To find out more about using Bluetooth functions, tap **Start > Help and Support** and search for Bluetooth.

# **2.8 Connecting Peripherals**

If desired, you can connect external peripherals to the Mobile Computer for added functionality.

## **External audio**

Connect the supplied stereo headset to the **Audio Out** jack found at the left side of the Mobile Computer. Alternatively, if you have external speakers, you can connect them to **Audio Out** jack of the Mobile Computer.

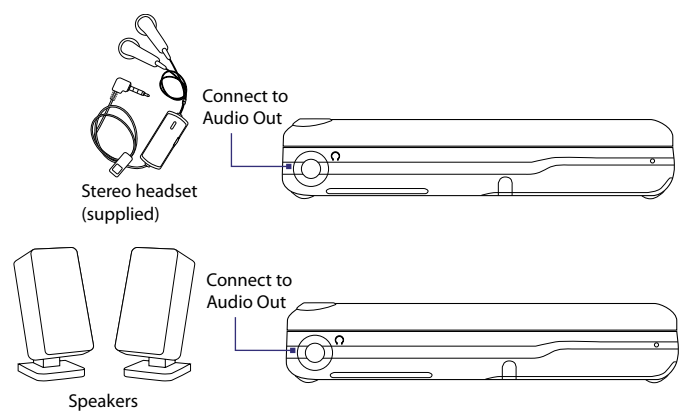

## **USB device**

You can expand the functionality of your Mobile Computer by connecting USB devices to the USB port. You can connect a USB thumb drive, external hard disk, printer, mouse, keyboard, or any USB device.

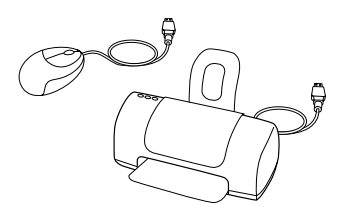

## **External monitor**

You can connect an external monitor to use a larger screen if you are going to be using the Mobile Computer for an extended period of time. You can also set up dual display with the external monitor.

**1.** Connect the monitor cable's D-SUB cable connector to the VGA port at the rear of the Mobile Computer.

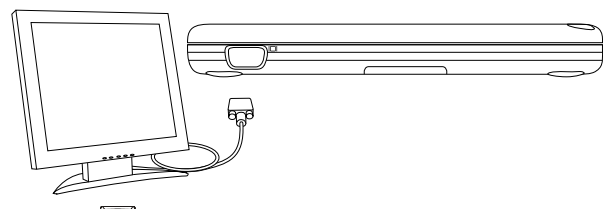

**2.** Press  $Fn + \sqrt{m}$  to toggle the display to the external monitor, the Mobile Computer's LCD, or simultaneous view on both the external monitor and Mobile Computer.

## **Extension kit (optional)**

If your Mobile Computer comes with Extension kit (optional), you can use it as a USB hub to connect up to 3 USB devices. The Extension kit also provides an RJ-45 connector that allows you to connect the Mobile Computer to a wired local network.

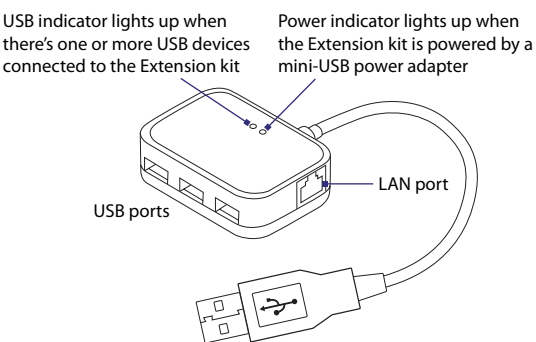

There is a mini-USB port at the back of the Extension kit that allows you to connect a 5V mini-USB power adapter. If you connected a USB device to the Extension kit and your Mobile Computer is unable to detect it, this means that you need to use a mini-USB power adapter with the Extension kit to provide sufficient power to your USB device.

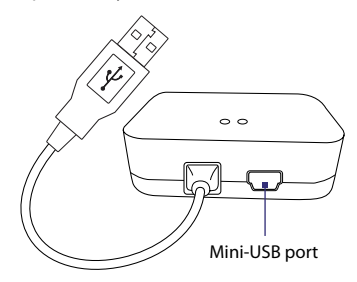

**Note** The Extension kit is available as an optional accessory, and it is not shipped with a mini-USB power adapter.

# **2.9 Using the Web Camera**

The built-in web camera allows picture taking and video recording if you have the proper software installed on your Mobile Computer. You can also use the web camera with instant messaging software such as Windows Live™ Messenger to engage in live chats and videoconferencing.

For more information about using your camera software or instant messaging software, see the software online help or documentation.

Web Camera

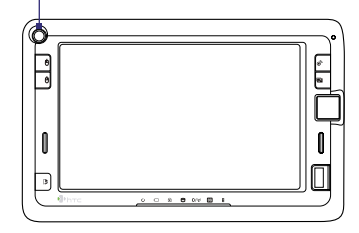

# **Chapter 3 Operating in SnapVUE™**

**[3.1 First-time Use](#page-57-0) [3.2 Introducing the SnapVUE Interface](#page-59-0) [3.3 Date, Time and Alarm](#page-60-0) [3.4 Weather](#page-61-0) [3.5 Input Methods](#page-63-0) [3.6 Calendar](#page-69-0) [3.7 Contacts](#page-73-0) [3.8 SMS](#page-75-0) [3.9 Comm Manager](#page-76-0) [3.10 Adding a Dial-up Connection](#page-77-0) [3.11 Tasks](#page-78-0) [3.12 Settings](#page-80-0)**

# <span id="page-57-0"></span>**3.1 First-time Use**

**SnapVUE™** mode is not accessible yet the first time you install the battery to the Mobile Computer. You need to power on the Mobile Computer first before SnapVUE starts to operate as an instant-on mode. After that, SnapVUE is always accessible even when the power is turned off.

## **To access SnapVUE mode**

**•** Press the **SnapVUE** button.

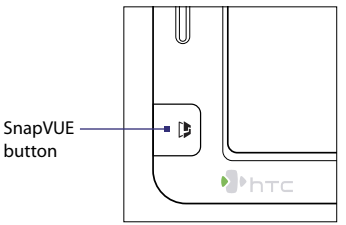

**Note** To always keep SnapVUE in instant-on mode, do not remove the battery from your Mobile Computer. If you remove and reinsert the battery, you need to start up the Mobile Computer in Vista® mode first before you can access SnapVUE mode.

# **Calibrate the touch screen**

The first time you use SnapVUE mode, you will be prompted to calibrate the touch screen. As the cross moves around the screen, tap the center of the cross with the stylus. This process allows the touch screen to accurately respond to stylus or finger taps when you're using SnapVUE mode.

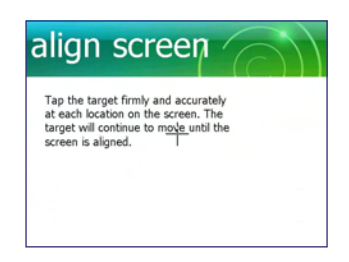

**Tip** To recalibrate the touch screen in SnapVUE mode at any time, tap **Settings > Screen > Alignment** tab then tap **Align Screen**.

## **Set up a device password**

You can help keep your data more secure by requiring a password every time SnapVUE mode is used.

#### **To set a device password**

- **1.** Tap **Settings** on the Home screen and then tap **Lock**.
- **2.** On the **Password** tab, select the **Prompt if device unused for** check box, and in the box to the right, select how long your device must be idle before a password is required.
- **3.** In the **Password type** box, select the type of password you would like to use.
- **4.** Enter the password in both the **Password** and **Confirm** boxes.
- **5.** Tap **OK**. The next time you switch to SnapVUE mode, you will be prompted to enter your password.
- **Notes •** If you entered a hint, the hint will be displayed after the wrong password is entered five times.
	- **•** Each time a wrong password is entered, the device response time gets longer until the device appears to be not responding.
	- **•** If you forget your password, tap **Settings > Clear Storage** to clear the memory. Before you do this, make sure you back up your data first so that you can restore them back.

# <span id="page-59-0"></span>**3.2 Introducing the SnapVUE Interface**

SnapVUE mode has a Home screen that shows the current date and time, upcoming appointments, and most recent SMS messages. From the Home screen, you can also check your local weather, add e-mail accounts, access settings, and more.

You can tap certain items on the Home screen, such as an appointment, SMS message, or an icon, to view, edit or add more information for that item.

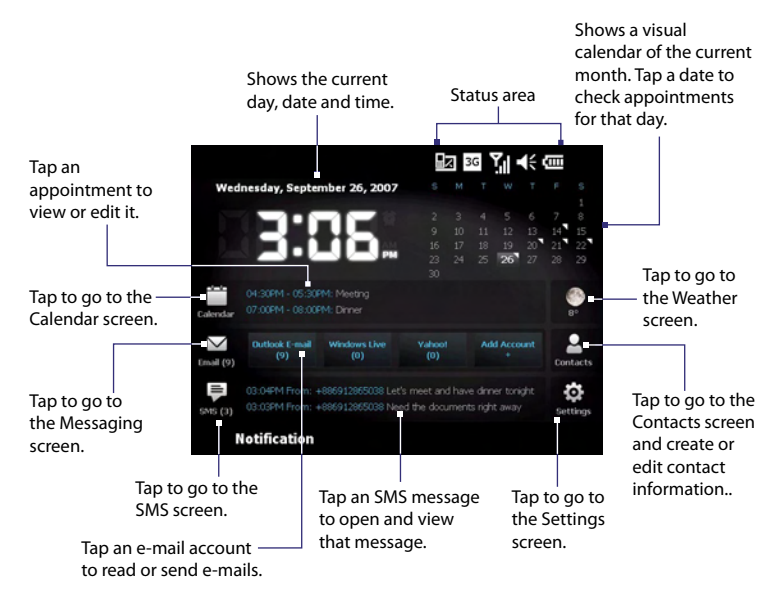

On the Home screen, the two most recently received SMS messages and two upcoming appointments for the coming week are displayed. All days with appointments are indicated on the month calendar by a white triangle. You can add up to three e-mail accounts for easy access.

# <span id="page-60-0"></span>**3.3 Date, Time and Alarm**

The Home screen displays the current day, date and time. If you have enabled the alarm for the current day, the Home screen also displays an **Alarm** icon right beside the time display.

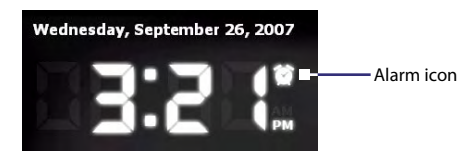

The date and time are synchronized with Windows Vista® and cannot be changed in SnapVUE mode. If you need to change the date and time settings, you can do so in Windows Vista®.

## **Set the alarm**

There are at most three alarms that you can enable. Each alarm can be configured independently with different settings.

- **1.** Tap **Settings** on the Home screen, then tap **Alarm**.
- **2.** You will then see three Alarm tabs at the bottom. Tap the **Alarm 1** tab.
- **3.** Select the **Alarm 1** check box.
- **4.** Tap the day of the week for the alarm. You can select multiple days by tapping each desired day.
- **5.** Tap the **Up/Down** arrow to set the time for the alarm, and choose between AM and PM.
- **6.** Select the type of alarm you want. Choose one of the following:
	- **• Show reminder**. Displays a pop-up notification message without sound.
	- **• Play sound once**. Sounds the alarm only once.
	- **• Play sound repeatedly**. Keeps sounding the alarm until you dismiss the alarm.
- **7.** If you selected to play sound, choose a sound from the drop-down list that you want to assign as the alarm:

#### <span id="page-61-0"></span>62 Operating in SnapVUE™

- **8.** Repeat the same process if you want to enable set up the other alarms.
- **9.** When done, tap **OK**.

# **3.4 Weather**

Weather displays the current weather and weather information for the next 5 days of the week. The first time you use this feature, you need to select your city to receive local weather information.

## **Select your city**

- **1.** On the Home screen, tap the **Weather** icon.
- **2.** The first time you tap this icon, you are prompted to select your city. Browse the city list and choose your location.

You can also do a quick search. Type the first few letters of a city or country then tap the **Find** icon.

- **Tip** Use the hardware keyboard or one of the on-screen input methods to enter text. See "Input Methods" in this chapter for details.
- **3.** After you have chosen your city, tap **Select**.

## **The Weather screen**

After selecting your city, the Mobile Computer then automatically downloads weather information from the Internet. The current temperature, the highest and lowest temperatures, and a visual graphic of the climate (showing if it's daytime or nighttime, sunny or cloudy day, etc.) will be displayed on the Weather screen.

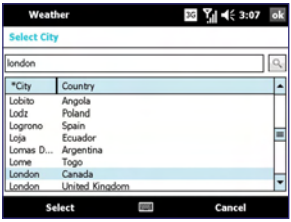

Tap this item if you want to select another city.

Shows the time or days that have passed since the last download of weather data. You can tap this item to download the latest weather data.

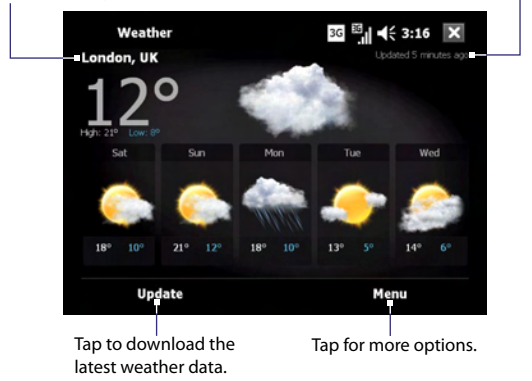

**Note** If you have not connected to the Internet and downloaded weather information for six days or your Mobile Computer failed to connect during the first download, the following error message will be displayed: "Unable to retrieve data for selected city. Select here to retry." Reconnect to the Internet using the CDMA or EVDO connection, then tap the area that shows the error message to download weather data.

## **Customize weather options**

When you tap **Menu > Weather Options** on the Weather screen, you can choose the following options:

**• Download weather data automatically**. When this check box is selected, weather information will automatically be downloaded from the AccuWeather Web site whenever you go to the Weather screen, if the data has not been updated within the last three hours.

Clear this check box if you prefer to manually download weather information.

#### <span id="page-63-0"></span>64 Operating in SnapVUE™

- **• Download when roaming**. Select this check box only if you want to allow automatic download of weather data when you're roaming. This may incur additional costs.
- **• Temperature Scale**. Choose whether to display temperature in Celsius or Fahrenheit.
- **Tip** The AccuWeather Web site (http://www.accuweather.com) provides more detailed weather information. You can switch to Vista® mode and use Internet Explorer® to access this Web site:

# **3.5 Input Methods**

When you are on a screen that requires text or number entry, the **Input Panel** icon becomes available at the bottom of the screen. Tap the **Input Selector** arrow (that appears next to the **Input Panel** icon) to open a menu where you can select a text input method and customize input options. The corresponding **Input Panel** of the selected input method is then displayed and you can use it to enter text. To toggle between showing and hiding the Input Panel, simply tap the **Input Panel** icon.

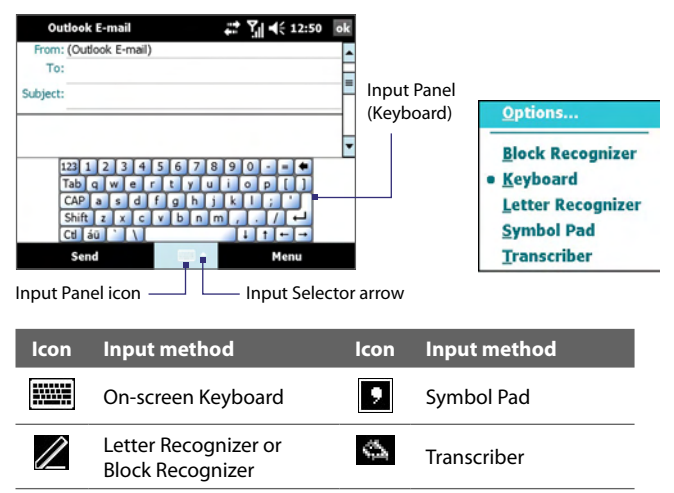

## **On-screen Keyboard**

The **On-screen Keyboard** is selected by default whenever text entry is possible. Enter text by simply tapping the keys on the On-screen Keyboard.

#### **To enlarge the keys of the On-screen Keyboard**

By default, the On-screen Keyboard displays small keys. You can set it to display larger keys by following these steps:

- **1.** Tap the **Input Selector** arrow and then tap **Options**.
- **2.** In the **Input method** list, select **Keyboard**.
- **3.** Tap **Large keys** and then tap **OK**.

## **Symbol Pad**

**Symbol Pad** provides a comprehensive list of common symbols such as parentheses, braces, currency signs, and more, as well as punctuation marks and special characters.

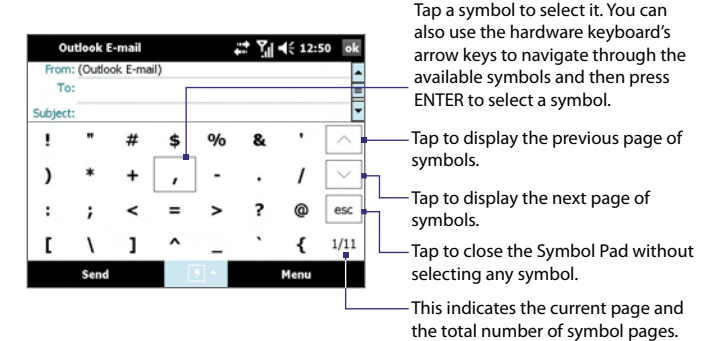

#### 66 Operating in SnapVUE™

## **Letter Recognizer**

With **Letter Recognizer**, you can write individual letters, numbers, and punctuation, which are then converted into typed text.

#### **To use Letter Recognizer**

- **1.** Tap the **Input Selector** arrow, and tap **Letter Recognizer**.
- **2.** Write characters, numbers, and symbols in the designated writing area.
	- **•** Enter capital letters by writing in the **ABC** (left) area of the box.
	- **•** Enter lower case letters by writing in the **abc** (middle) area of the box.
	- **•** Enter numbers by writing in the **123** (right) area of the box.
	- **•** Enter punctuation and symbols by tapping in either area of the box and then writing the desired character.

**Note Letter Recognizer** is available when text entry is possible.

**Tip** For help with writing characters, tap the question mark near the writing area.

## **Block Recognizer**

With **Block Recognizer**, you use a single stroke to write letters, numbers, symbols, and punctuation, which are then converted into typed text.

#### **To use Block Recognizer**

- **1.** Tap the **Input Selector** arrow, and tap **Block Recognizer**.
- **2.** Write characters, numbers, and symbols in the designated writing area.
	- **•** Enter letters by writing in the **abc** (left) area of the box.
	- **•** Enter numbers by writing in the **123** (right) area of the box.
	- **•** Enter symbols and punctuation by tapping in either area of the box and then writing the desired character.
- **Note Block Recognizer** is available when text entry is possible.
- **Tip** For help with writing characters with **Block Recognizer**, tap the question mark near the writing area.

## **Transcriber**

**Transcriber** is a handwriting recognition method that allows you to write in cursive, print, or a combination of both.

## **To write using Transcriber**

- **1.** Tap the **Input Selector** arrow, and tap **Transcriber**. The Transcriber introductory screen appears.
- **2.** Position the cursor where you want text to appear.
- **3.** Use the stylus to write anywhere on the screen. The handwriting will be converted to text shortly after you lift the stylus from the screen.

## **To enter punctuation and symbols**

Transcriber has its own on-screen keyboard that provides an easy way to add punctuation or a special symbol to existing text. To use this on-screen keyboard,  $tan \nabla H$  on the Transcriber toolbar.

The keyboard remains visible until you tap the button again.

- **Tips •** To reposition the keyboard, tap and hold the title bar, then drag to the desired location.
	- When no text is selected, you can also open the keyboard by doing the  $\|$ gesture.

## **To edit text**

- **1.** Draw a line across the text you want to edit.
- **2.** After you lift the stylus from the screen, the line will disappear and the selected text will be highlighted.
- **3.** Do either of the following:
	- **•** Rewrite the text.
	- **•** Use gestures to capitalize letters, insert a space, and so on. See "To use Transcriber gestures" for details.

## **To use Transcriber gestures**

Use quick strokes of the stylus to edit your text or to insert returns, spaces, or tabs.

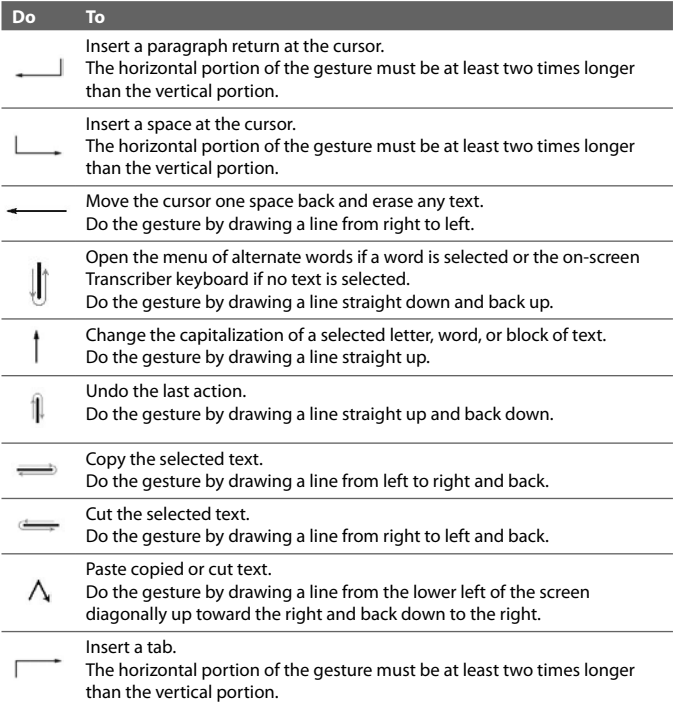

#### **The Transcriber toolbar**

The Transcriber toolbar, which appears at the bottom of the screen when Transcriber is open, provides easy access to several tools, Enter, Space, and Backspace buttons, and Left and Right arrow buttons.

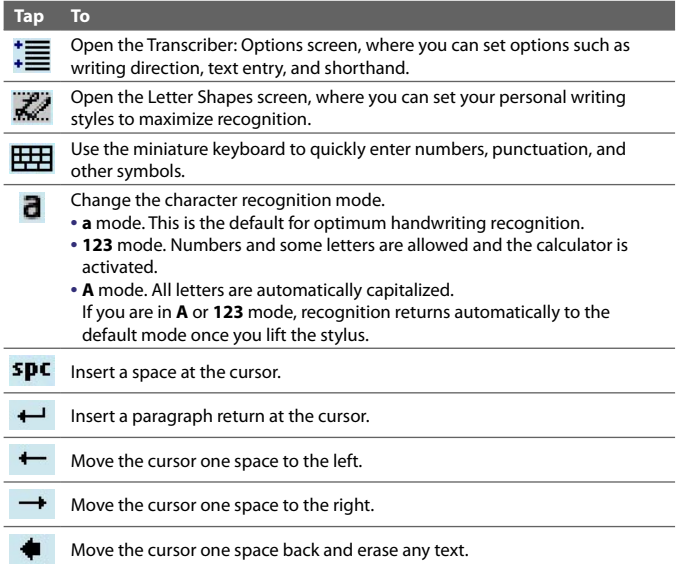

# <span id="page-69-0"></span>**3.6 Calendar**

Use **Calendar** to create appointments, including meeting requests and other events. You can set reminders so that you will be notified of your appointments.

**Note** For more information about creating and responding to meeting requests, see "Working With Company E-mails and Meeting Requests in SnapVUE" in Chapter 4.

## **Open the Calendar screen**

Do one of the following:

- **•** On the Home screen, tap a date in the month calendar. The Calendar screen opens with your selected date highlighted.
- **•** Tap the **Calendar** icon on the Home screen. The Calendar screen opens with the current date highlighted.

| s                     | Μ  | T        | w        | T        | F                   | Š                  |
|-----------------------|----|----------|----------|----------|---------------------|--------------------|
| $\ddot{\phantom{a}}$  | á  | 4        | 5        | 6        | 7                   | 1<br>8             |
| 9                     | 10 | 11       | 12       | 13       | ţ<br>1              | 15                 |
| 16                    | 17 | 18<br>25 | 19<br>26 | 20<br>27 | I<br>$\overline{2}$ | ż<br>$\mathcal{D}$ |
| $\overline{23}$<br>30 | 24 |          |          |          | 28                  | 29                 |

Month Calendar on the Home screen

## **Create appointments**

- **1.** Open the Calendar screen.
- **2.** Tap **Menu > New Appointment**.
- **3.** In the **Subject** drop-down list, select one of the preset descriptions or enter your own description for the appointment.
- **4.** In the **Location** box, enter the appointment's location.

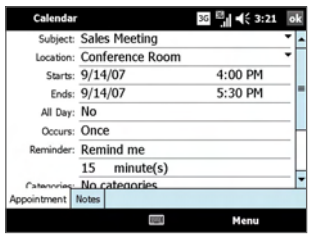

- **5.** Do one of the following:
	- **•** If there is a time frame for the appointment, select the start and end dates and time.
	- **•** If it is a special occasion such as a birthday or a whole-day event, set the **All Day** option to **Yes**.
- **6.** Specify the type of category for your appointment, so that it can be grouped with other related appointments. Tap **Categories**, then select a preset category (Business, Holiday, Personal, or Seasonal), or tap **New** to create your own category.
- **7.** When finished, tap **OK** to return to the Calendar screen.
- **Notes •** All-day events do not occupy blocks of time in Calendar; instead, they appear in banners at the top of the calendar.
	- **•** To cancel an appointment, tap **Menu > Delete Appointment**.
- **Tip** To have the time of the appointment entered automatically, tap **Day** to change to the Day view, tap the time slot for the appointment, and then tap **Menu > New Appointment.**

#### **To set a default reminder for all new appointments**

You can have a reminder automatically turned on for all new appointments you schedule.

- **1.** Open the Calendar screen.
- **2.** Tap **Menu > Tools > Options > Appointments** tab.
- **3.** Select the **Set reminders for new items** check box.
- **4.** Set the time when you want the reminder to alert you.
- **5.** Tap **OK** to return to the Calendar screen.

## **View appointments**

#### **On the Home screen**

**•** You can see up to two most recent appointments on the Home screen. Simply tap an appointment to view or edit the details of the appointment.

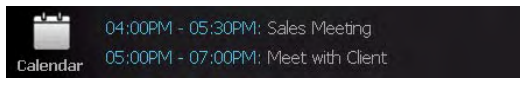

**•** In the month calendar, days that have appointments are marked with a white triangle.

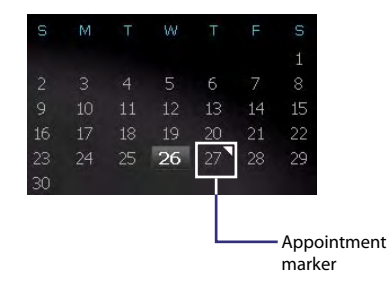

#### **On the Calendar screen**

To access all your appointments, go to the Calendar screen. By default, the Calendar screen displays appointments in **Agenda** view. Tap the lower left of the screen to switch between **Day**, **Week**, **Month**, **Year**, and **Agenda** views.

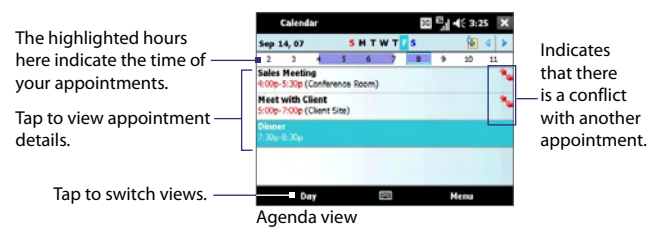
- **•** To see detailed appointment information in any view, tap the appointment.
- **•** To view appointments by category, tap **Menu > Filter** then select the desired category.
- **•** To change the default view that Calendar uses to display appointments, tap **Menu > Tools > Options > General** tab. Tap the **Start in** box then choose the calendar view.
- **•** When in Month view, you will see the following indicators:
	- **Morning appointment**
	- Afternoon or evening appointment
		- Both morning and afternoon/evening appointments
	- All-day event

## **Synchronize appointments with the Exchange Server**

If you want to view the same calendar appointments in both Windows Vista® and SnapVUE, synchronize your appointments with your company's Exchange Server. To do so, make sure you select E-mail as one of your sync items when you set up your Outlook E-mail account in SnapVUE. See "Set up your Outlook E-mail account" in Chapter 4 for details.

## **3.7 Contacts**

**Contacts** is your address book and information storage for the people and businesses you communicate with. You can create the following types of contacts:

**• Outlook contacts**. Contacts that are stored on your Mobile Computer, which can be created in SnapVUE mode or synchronized with the Exchange Server.

## **Create new contacts**

### **To create and store a contact on the Mobile Computer**

- **1.** On the Home screen, tap the **Contacts** icon.
- **2.** Tap **New**, select **Outlook Contact**, and enter the contact information.
- **3.** In the **File as** field, choose how you want the contact name to appear in the contact list.

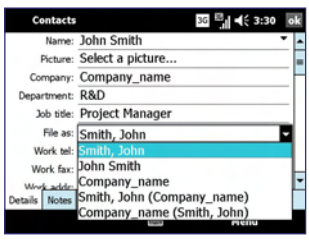

**4.** When finished, tap **OK**.

- 
- **Tips •** To edit contact information, tap the contact name then tap **Menu > Edit**.
	- **•** To be able to assign photos to contacts, you can copy the photos to a stoarage card first and then insert the storage card onto the Mobile Computer. To assign a photo of the contact, open the contact information and then tap **Select a picture**.

## **View, search and send**

### **To group similar contacts**

You can group similar contacts for easier management by assigning them to categories.

- **1.** Create a new Outlook contact or edit an existing Outlook contact.
- **2.** Tap **Categories**.
- **3.** Select a preset category such as Business or Personal, or tap **New** to create your own category.
- **4.** When finished, tap **OK**.

## **To find a contact on your device**

There are several ways to find a contact when your contact list is long.

- **1.** On the Home screen, tap the **Contacts** icon.
- **2.** Do one of the following:
	- **•** Begin entering a contact name in the provided text box until the contact you want is displayed.
	- **•** Use the alphabetical index displayed at the top of the contact list.
	- **•** Filter the list by categories. In the contact list, tap **Menu > Filter**, then tap a category you've assigned to a contact. To show all contacts again, select **All Contacts**.

## **To send contact information via text messaging**

- **1.** Select a contact, then tap **Menu > Send Contact > Text Messages**.
- **2.** Select the contact information you want to send, then tap **Done**.
- **3.** In the new text message, enter the mobile phone number of the recipient, then tap **Send**.

For more information about text messaging, see "SMS" in this chapter.

## **Synchronize contacts with the Exchange Server**

If you want to maintain the same set of contacts in both Windows Vista® and SnapVUE, synchronize Outlook contacts with your company's Exchange Server. To do so, make sure you select Contacts as one of your sync items when you set up your Outlook E-mail account in SnapVUE. See "Set up your Outlook E-mail account" in Chapter 4 for details.

## **3.8 SMS**

You can send and receive SMS text messages in SnapVUE mode.

## **View and reply to SMS messages**

## **On the Home screen**

When you have new incoming text messages, you will see the two most recently received messages on the Home screen:

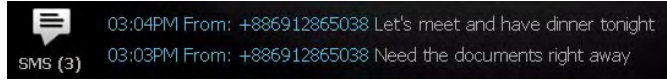

Tap a text message to read it or send a reply. See Compose and send text messages" for instructions on composing and sending a text message.

## **On the Text Messages screen**

Tap the **SMS** icon on the Home screen to open the Text Messages screen where you can access all your text messages. On the Text Messages screen, you can create, reply and manage your text messages.

## **Compose and send text messages**

Send short text messages up to 160 characters long to other mobile devices.

**1.** To create a new message, do one of the following:

## **From the Text Messages screen:**

- **a.** Tap the **SMS** icon on the Home screen.
- **b.** Tap **Menu > New**.

## **From Contacts:**

- **a.** Tap the **Contacts** icon on the Home screen.
- **b.** Tap a contact to open his or her contact card.
- **c.** Tap **Send text message**.
- **2.** A new text message is then created. To add more recipients, enter their mobile phone numbers in the **To** field, separating them with a semicolon. You can also tap **To** if you want to add mobile phone numbers from Contacts.
- **3.** Enter your message.
	- **•** To quickly add common messages, tap **Menu > My Text** and tap a desired message.
	- **•** To check the spelling, tap **Menu > Spell Check**.
- **4.** Tap **Send**.
- **Tips** To enter symbols, tap the on-screen keyboard icon then tap Symbol Pad.
	- **•** If you want to know when a text message is received, before sending the message that you are composing, tap **Menu > Message Options** then select the **Request message delivery notification** check box.

## **3.9 Comm Manager**

**Comm Manager** acts like a central switch that allows you to easily connect and disconnect from the Internet and to turn on and off Direct Push.

#### **To open Comm Manager**

**•** Tap the **Settings** icon on the Home screen, then tap **Comm Manager**.

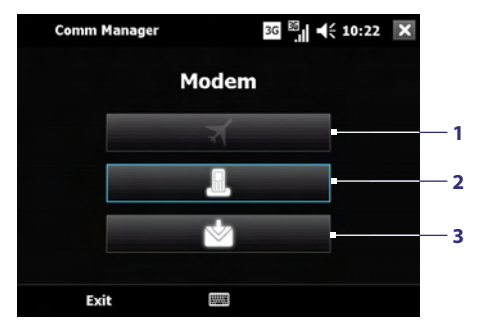

**1** Tap to turn on **Flight Mode**. This turns off the modem function in both SnapVUE's Comm Manager and the Control Center in Windows Vista®.

To turn the modem function back on, tap the **Modem** button in the Comm Manager or the Control Center.

## 78 Operating in SnapVUE™

- **Note** Turning on Flight Mode also turns off the Bluetooth and Wireless LAN functions in the Control Center. For more information about the Control Center, see Chapter 2.
- **2** Tap to toggle Direct Push on (to instantly receive Outlook e-mails as they arrive) or off (to manually retrieve e-mails). When you turn on Direct Push, the data connection will be connected automatically. For more information about using Direct Push, see Chapter 4.
- **3** Tap to toggle the modem function on or off. Turning off the modem disconnects the active CDMA or EVDO data connection.

When you turn on the modem, one of the following situations will occur:

- If Direct Push is on when you turn on the modem, the data connection will be reconnected automatically.
- If Direct Push is off when you turn on the modem, the data connection will not be reconnected. You will need to manually reconnect.

## **3.10 Adding a Dial-up Connection**

To set up a dial-up connection to your wireless service provider or Internet Service Provider (ISP), you need the same settings that you normally use when you dial up from Windows Vista®. This includes the provider's dial-up phone number, your user name and password.

- **1.** Tap **Settings** on the Home screen and then tap **Connections**.
- **2.** Tap **Add a new modem connection**.

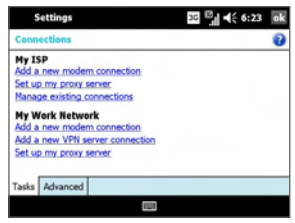

- **3.** On the Make New Connection screen, enter a name for the connection.
- **4.** In the **Select a modem** list, select **Cellular Line**, then tap **Next**.
- **5.** Enter the provider's dial-up phone number, then tap **Next**.
- **6.** Enter your user name, password, and any other information required by your provider.
- **7.** Tap **Finish**.
- **Note** To modify connection settings, tap **Manage existing connections** on the Connections screen, and complete the connection wizard.

## **3.11 Tasks**

Use **Tasks** to keep track of things you need to do. A task can occur once or repeatedly (recurring). You can set reminders for your tasks and you can organize them using categories.

Your tasks are displayed in a task list. Overdue tasks are displayed in red.

### **To create a task**

- **1.** Tap **Settings** on the Home screen and then tap **Tasks**.
- **2.** Tap **Menu > New Task**, enter a subject for the task, and fill in information such as start and due dates, priority, and so on.
- **3.** Specify the type of category for your task, so that it can be grouped with other related tasks. Tap **Categories**, then select a preset category (Business, Holiday, Personal, or Seasonal), or tap **New** to create your own category.
- **4.** To set a priority (for sorting purposes), select a priority level in the the **Priority** box.

**Note** New tasks are assigned a Normal priority by default.

- **5.** When finished, tap **OK**.
- **Tip** You can easily create a short, to-do type task. Simply tap the **Tap here to add a new task** box, enter a subject, and press the ENTER key. If the task entry box is not available, tap **Menu > Options** and select the **Show Tasks entry bar** check box.

#### 80 Operating in SnapVUE™

## **To set a default reminder for all new tasks**

- **1.** Tap **Settings** on the Home screen and then tap **Tasks**.
- **2.** Tap **Menu > Options**.
- **3.** Select the **Set reminders for new items** check box.
- **4.** Tap **OK** to return to the task list.
- **Note** The new tasks must have due dates set in order for the reminder to take effect.

### **To show start and due dates in the task list**

- **1.** Tap **Settings** on the Home screen and then tap **Tasks**.
- **2.** Tap **Menu > Options**.
- **3.** Select the **Show start and due dates** check box.
- **4.** Tap **OK**.

#### **To locate a task**

When your list of tasks is long, you can display a subset of the tasks or sort the list to quickly find a specific task.

- **1.** Tap **Settings** on the Home screen and then tap **Tasks**.
- **2.** In the task list, do one of the following:
	- **•** Sort the list. Tap **Menu > Sort By**, and tap a sort option.
	- **•** Filter the list by category. Tap **Menu > Filter**, and tap the category you want displayed.
- **Tip** To filter your tasks further, tap **Menu > Filter > Active Tasks** or **Completed Tasks**.

## **To synchronize tasks with the Exchange Server**

If you want to maintain the same set of tasks in both Windows Vista® and SnapVUE, synchronize your task list with your company's Exchange Server. To do so, make sure you select Tasks as one of your sync items when you set up your Outlook E-mail account in SnapVUE. See "Set up your Outlook E-mail account" in Chapter 4 for details.

## **3.12 Settings**

 $\blacktriangledown$ 

To see all available settings in SnapVUE mode, tap the **Settings** icon on the Home screen. The table below describes about what you can do with the SnapVUE settings.

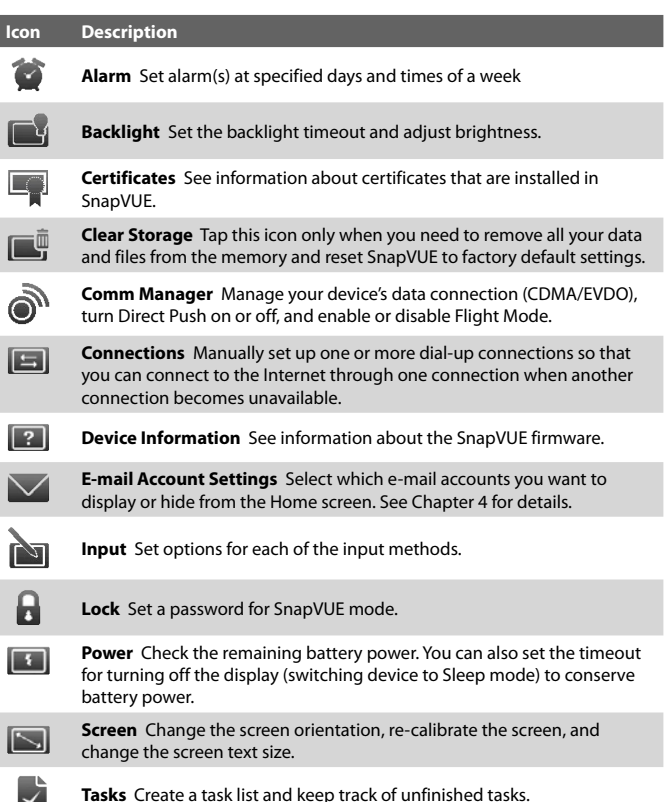

## 82 Operating in SnapVUE<sup>™</sup>

# **Chapter 4 E-mail**

**[4.1 Types of E-mail Accounts](#page-83-0) [4.2 Adding E-mail Accounts in SnapVUE™](#page-83-0) [4.3 Using E-mail](#page-90-0) [4.4 Working With Company E-mails and Meeting](#page-92-0) [Requests in SnapVUE](#page-92-0)**

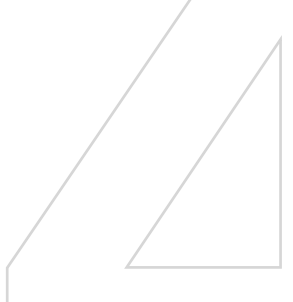

## <span id="page-83-0"></span>**4.1 Types of E-mail Accounts**

You can set up the following types of e-mail accounts on your Mobile Computer:

- **•** Outlook e-mail that you sync with your company's Exchange Server.
- **•** E-mail account that you have from an Internet Service Provider (ISP).
- **•** Web-based e-mail accounts such as Yahoo!® Mail, AOL®, etc.
- **•** Work account that you access using a VPN connection.

The Windows Vista® Business Edition on your Mobile Computer does not come with Microsoft® Office Outlook®. To set up an Outlook e-mail account that synchronizes with the Exchange Server, you need to purchase and install Microsoft® Office Outlook®. To set up an e-mail account from your ISP and web-based e-mail accounts, you can use Microsoft<sup>®</sup> Office Outlook<sup>®</sup> if you have purchased the software, or use Windows Mail which is the default e-mail software in Windows Vista®.

This user manual does not cover the e-mail setup procedures for Windows Vista®. Please refer to the online help of your e-mail software for e-mail setup instructions.

## **4.2 Adding E-mail Accounts in SnapVUE™**

Easily set up your personal and work e-mail accounts in SnapVUE. You can add an e-mail account from an Internet Service Provider (ISP) or other e-mail provider as well as web-based accounts such as Gmail®, Yahoo!® Mail Plus, AOL®, etc. If you want to access work e-mails from a company mail server that runs Exchange Server, you can also set up Outlook E-mail in SnapVUE to synchronize with the Exchange Server.

**Note** You can add at most seven e-mail accounts in SnapVUE.

## **Set up your POP3 or IMAP4 e-mail account**

Set up a POP3 or IMAP4 e-mail account if you have an e-mail account from an Internet service provider (ISP) or other e-mail provider, or a web-based account such as Gmail, Yahoo! Mail Plus, etc. You can also add a work

account that you access using a VPN server connection as a POP3/IMAP4 account.

## **To add a POP3 or IMAP4 e-mail account in SnapVUE**

- **1.** On the Home screen, tap **Add Account**.
- **2.** Enter your e-mail address, and select the **Try to get e-mail settings automatically from the Internet check box**. By selecting the option, the device attempts to download e-mail server settings so that you do not need to enter them manually.

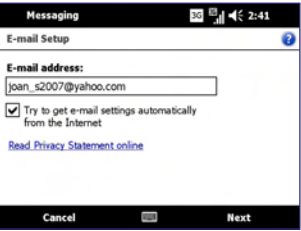

### **3.** Tap **Next**.

Auto Setup attempts to automatically configure your e-mail account.

- **Note** If Auto Setup is unsuccessful, select **Internet e-mail** from the **Your e-mail provider** list on the next screen. You will also be asked to enter e-mail server settings during the setup process. See "To specify e-mail server settings" for details.
- **4.** After Auto Setup finishes, tap **Next**.
- **5.** Enter your name. You can also edit the **Account display name** field to specify the name of your ISP or e-mail provider. Tap **Next**.

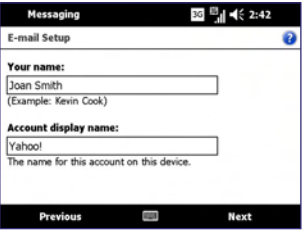

- **6.** Enter your login name if it does not show automatically in the **User name** field. Also enter your password, and select the **Save password** check box. Tap **Next**.
- **7.** At this point, e-mail setup is complete. In the **Automatic Send/ Receive** list, choose how frequent you want e-mail messages to be automatically sent and downloaded on your device.
	- **Note** Tap **Review all download settings** to select download options, set the e-mail format as HTML or plain text, and more. For more information, see "To customize download and format settings."

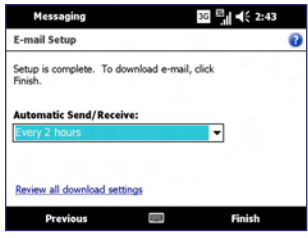

**8.** Tap **Finish**.

## **To specify e-mail server settings**

If Auto Setup is unsuccessful, contact your ISP or e-mail provider for the **Incoming mail server** and **outgoing mail server settings** so you can enter them on your device.

Other options that you can select include the following:

- **•** Select the **Outgoing server requires authentication** check box, if required by your provider.
- **•** If the outgoing e-mail server requires a different user name and password for sending e-mail, clear the **Use the same user name and password for sending e-mail** check box. You will prompted to enter these information.
- **•** Tap **Advanced Server Settings**, then select the **Require SSL** check boxes if your e-mail provider uses an SSL connection for more secured e-mail. From the **Network connection** list, select the data connection that you use for connecting to the Internet.

## **To customize download and format settings**

Before you tap **Finish** when setting up your POP3 or IMAP4 e-mail account, you can tap **Review all download settings** to choose download options, message format, and other settings.

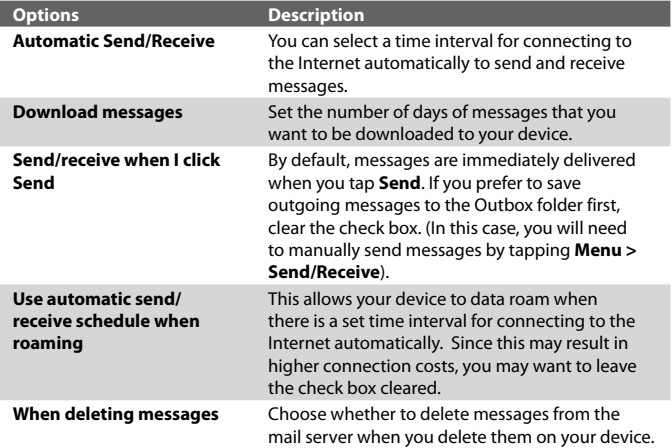

## **Set up your Outlook E-mail account**

Before you can access your Outlook e-mail account and other information (such as contacts, appointments, and tasks) from your company's Exchange Server, you need to set up an Exchange Server connection in SnapVUE. You need to get the following information from your network administrator and enter them on your device:

- **•** Exchange Server name (must be the Outlook Web Access server name)
- **•** Domain name
- **•** User name and password that you use at work

## **To set up an Exchange Server connection**

- **1.** Tap **Add Account** on the Home screen.
- **2.** Enter your e-mail address. Clear the **Try to get e-mail settings automatically from the Internet** check box, then tap **Next**.
- **3.** Select **Exchange server** in the **Your e-mail provider** list, then tap **Next**.

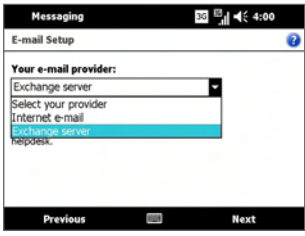

- **4.** Tap **Next** again.
- **5.** In **Server address**, enter the Exchange Server name, and tap **Next**.
- **6.** Enter your user name, password, and domain, and tap **Next**.
	- **Tip** To change the rules for resolving synchronization conflicts, tap **Advanced**.
- **7.** Select the **E-mail** check box and other items such as **Calendar**, **Contacts**, **Tasks**, etc. that you want to sync with the Exchange Server.
- **8.** To change synchronization settings of an information type, select the type of information (for example, **E-mail**) and tap **Settings**.
- **9.** Tap **Finish**.

## **Manage e-mail accounts**

## **To select which e-mail accounts to show on the Home screen**

SnapVUE shows at most three e-mail accounts on the Home screen. If you added more than three accounts, you can choose which e-mail accounts you want to display on the Home screen.

- **1.** Tap **Settings** on the Home screen.
- **2.** Tap **E-mail Account Settings**.

**3.** Select the check boxes of three e-mail accounts that you want to appear on the Home screen, and clear the check boxes of the other e-mail accounts.

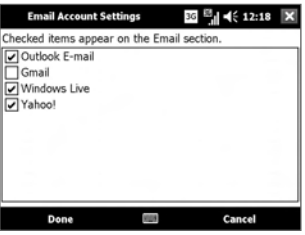

**4.** Tap **Done**.

## **To use an e-mail account that is not on the Home screen**

Open the Account Picker screen to access other e-mail accounts that are not shown on the Home screen.

**1.** Tap **Email** on the Home screen to open the Account Picker screen. This screen lists your text message (SMS) account and all your e-mail accounts.

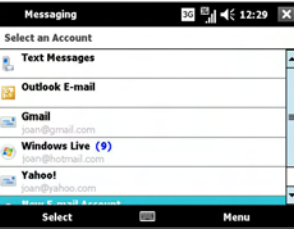

- **2.** Tap an e-mail account to access its Inbox and view your e-mail messages.
- **Tip** While you are in a message list of a certain account, tap **Menu > Go To** to switch to your other messaging accounts.

#### **To delete an e-mail account**

- **•** On the Account Picker screen, navigate to a personal e-mail account you want to delete and then tap **Menu > Delete**.
- **Note** Outlook E-mail and Windows Live Mail accounts cannot be deleted from the Account Picker screen.

## **To configure account settings**

Open the Messaging Options screen to change e-mail account settings.

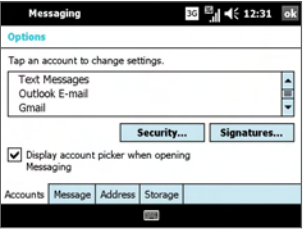

- **•** Tap **Menu > Options** on the Account Picker screen; or
- **•** Tap **Menu > Tools > Options** while you're in a message list.

### **To add a signature in outgoing messages**

You can automatically add your name and other information as your signature in outgoing SMS and e-mail messages.

- **1.** On the Account Picker screen, tap **Menu > Options**.
- **2.** Tap **Signatures**.
- **3.** Select a messaging account in which to add your signature.
- **4.** Select the **Use signature with this account** check box.
- **5.** If you want your signature to be added whenever you reply or forward messages, select the **Use when replying and forwarding** check box.
- **6.** In the provided text box, enter the information that will be displayed as your signature.
- **7.** Repeat steps 3 to 6 to add a signature to your other messaging accounts.

## <span id="page-90-0"></span>**4.3 Using E-mail**

After setting up e-mail accounts on your device, you can start sending and receiving e-mail messages.

## **Create and send e-mails**

Follow these steps to compose a new e-mail and send it:

- **1.** Do one of the following:
	- **•** Tap an e-mail account on the Home screen; or
	- **•** Tap **Email** on the Home screen, and then tap an e-mail account on the Account Picker screen.
- **2.** Tap **Menu > New** to create a new message.
- **3.** In the **To** field, enter e-mail addresses, separating them with a semicolon. You can also tap **To** if you want to add e-mail addresses stored in Contacts.
- **4.** Enter a subject and compose your message. To quickly add common messages, tap **Menu > My Text** and tap a desired message.

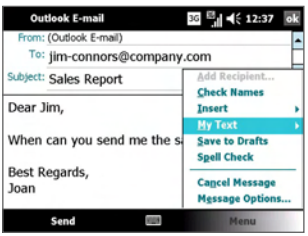

- **5.** To automatically run a spell check, tap **Menu > Spell Check**.
- **6.** To add a file attachment, copy the file first to an SD card and insert the SD card to the Mobile Computer. Next, tap **Menu > Insert > File** and select the file from the SD card.
- **7.** Tap **Send**.

## **View and reply to e-mails**

From the Home screen and the Account Picker screen, you will be able to see that you have new incoming e-mails. Tap the e-mail account that shows you have new e-mails, and then follow these steps to view and reply to a received message:

- **1.** In the message list, tap to open a new message.
- **2.** By default, only the first few kilobytes of the message are shown when you open an e-mail. To download the whole e-mail, scroll down to the bottom of the message and then tap **Get the rest of this message**.
- **3.** If your e-mail account is an Outlook e-mail account that is synchronized with Microsoft Exchange Server 2007, the e-mail will download instantly. For more information about working with Outlook E-mail and the Exchange Server, see "Working With Company E-mails and Meeting Requests in SnapVUE" in this chapter.
- **4.** If you are using a personal e-mail account, web-based account, or Outlook e-mail account that is synchronized with Microsoft Exchange Server 2003 (or earlier version), the e-mail will not download immediately and you will see the following message on the screen: "Message will download next time you connect and receive e-mail."

You need to tap **Menu > Send/Receive** to download the e-mail.

- **5.** To reply or forward the e-mail, tap **Menu > Reply**, **Reply All**, or **Forward**.
- **6.** Enter your response and then tap **Send**.

## **To filter the message list**

When your Inbox is full of messages, it may be hard to browse and locate a desired message. You can filter your Inbox to only display the messages that contain a particular sender or subject you are searching for.

**•** Enter the sender name or e-mail subject you want to look for using the on-screen keyboard. As you tap keys, the message list narrows down to the conditions you have set.

<span id="page-92-0"></span>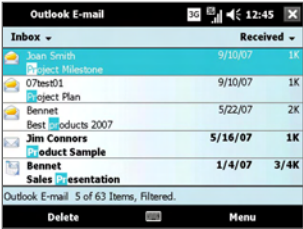

For example, entering "P", then "R" narrows the list to only the e-mails that contain sender names and e-mail subjects that start with "PR."

**Note** You can also filter your SMS text message list.

## **4.4 Working With Company E-mails and Meeting Requests in SnapVUE**

To keep SnapVUE always up-to-date with your company e-mails while you're out of the office, you can synchronize Outlook E-mail over-the-air with your company's Exchange Server.

Before you can synchronize with the Exchange Server, make sure to set up Outlook E-mail in SnapVUE with the appropriate Exchange Server settings. See "Set up your Outlook E-mail account" earlier in this chapter for details.

## **Direct Push**

**Direct Push** technology (push e-mail feature) enables you to receive new e-mails as soon as they arrive in your Inbox on the Exchange Server. Other items such as contacts, calendar appointments and tasks are also immediately updated in SnapVUE when these items have been changed or new entries have been added on the Exchange Server.

To make Direct Push work, you need to use the CDMA/EVDO function of your Mobile Computer. You need to perform a full synchronization between SnapVUE's Outlook E-mail and the Exchange Server first before Direct Push can be enabled.

**Requirement** The Direct Push feature works only if your company is using **Microsoft Exchange Server 2003 Service Pack 2 (SP2) with Exchange ActiveSync or higher version**.

## **To turn on Direct Push**

- **1.** Tap **Settings** on the Home screen.
- **2.** Tap **Comm Manager**.
- **3.** Tap the **Direct Push** icon to activate the push e-mail feature.

## **E-mail flags**

Flags serve as a reminder for you to follow-up on important issues or requests contained in the e-mail messages. Flagging messages, which has been a useful feature on desktop Outlook E-mail, can also be done in SnapVUE's Outlook E-mail.

**Requirement** Flags are enabled only if your Outlook e-mails are synchronized with **Microsoft Exchange Server 2007 or higher**. Flags are disabled or hidden if e-mails are synchronized with earlier versions of Microsoft Exchange Server.

## **To flag or unflag a message**

- **1.** In SnapVUE, tap **Outlook E-mail** on the Home screen or Account Picker screen.
- **2.** Select a message or open a message.
- **3.** Tap **Menu > Follow Up** and select one of the following options:
	- **• Set Flag** Mark the message with a red flag to indicate that it needs follow up.
	- **• Complete Flag** Mark the message with a check mark to indicate that the issue or request in the e-mail is already completed.
	- **• Clear Flag** Remove the flag to unmark the message.

## **Search for e-mails on the Exchange Server**

You can search for e-mails that are stored in your Microsoft Exchange Server mailbox. The search results will be downloaded and displayed in a Search Results folder.

**Requirement** Your company must be using **Microsoft Exchange Server 2007 or higher**.

**Note** If Direct Push is turned off, you need to manually retrieve e-mails from the Exchange Server.

- **1.** Tap **Outlook E-mail** on the Home screen or Account Picker screen.
- **2.** Tap **Menu > Tools > Search Server**.
- **3.** In the **Look for** text box, enter the search keyword.
- **4.** Choose the date range of messages to search from.
- **5.** From the **Look in** list, choose whether to search from your inbox or outbox only or to search all folders.
- **6.** Tap **Search**.

## **Out-of-office auto-reply**

You can set Outlook E-mail in SnapVUE to automatically send an auto-reply message when you're not available.

## **To send out-of-office auto-reply messages**

- **1.** Tap **Outlook E-mail** on the Home screen or Account Picker screen.
- **2.** Tap **Menu > Tools > Out of Office**.
- **3.** From the **I am currently** list, select **Out of the Office**.
- **4.** Enter your auto-reply message then tap **Done**.

## **Send meeting requests**

You can send meeting requests from SnapVUE. You can also respond to a meeting request that you received by accepting or declining the request.

### **To create and send a meeting request**

- **1.** Create a new calendar appointment. See "Calendar" in Chapter 3 for instructions.
- **2.** In the appointment that you created, tap **Attendees**, then tap **Add Required Attendee** or **Add Optional Attendee** and add the contacts whom you want to invite.
	- **Note** You can specify if an attendee is required or optional only if your company is using Microsoft Exchange 2007 server. Otherwise, all attendees are designated as required.
- **3.** When have finished adding attendees, tap **Done**.
- **4.** Tap **OK** to send.

#### 96 E-mail

- **Tip** To choose the e-mail account to use for sending meeting requests, tap **Calendar** on the Home screen and then tap **Menu > Tools > Options > Appointments** tab. Tap the **Send meeting requests via** box and choose to send via your Outlook E-mail, POP3/IMAP4 or Windows Live account.
- **Notes •** If you're sending the meeting request using your Outlook E-mail account, it will be sent to the attendees the next time you synchronize SnapVUE's Outlook E-mail with the Exchange Server.
	- **•** When attendees accept your meeting request, the meeting is automatically added to their schedules. When their response is sent back to you, your calendar is updated as well.

### **To reply to a meeting request**

- **1.** When you receive a meeting request e-mail, a notification will be displayed on the Today screen. Open the e-mail.
- **2.** Tap **Accept** to reply and accept the meeting request, or tap **Menu > Decline** if you cannot attend the meeting.
	- **Tips •** Before responding, you can check your availability during the time of the requested meeting by tapping **View your calendar**.
		- If the time of the meeting conflicts with your other appointments, a "Scheduling Conflict" status appears on top of the e-mail.
- **3.** Choose whether or not to edit your response e-mail before sending then tap **OK**:

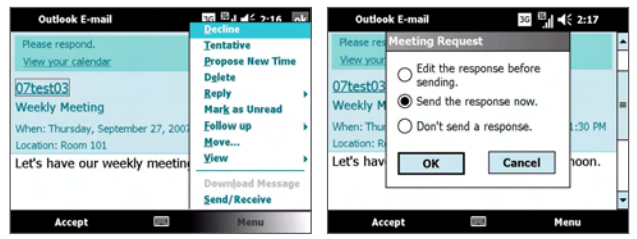

**4.** If you accepted the meeting request, it will automatically be added as an appointment in Calendar on your device.

## **Find contacts in the Company Directory**

You can search and access contact information from your Company Directory. By having over-the-air access to the Company Directory, you can easily send e-mail messages and meeting requests to anyone in your company.

- **Requirement** Access to the Company Directory is available only if your company is using Microsoft Exchange Server 2003 SP2 or higher, and you have completed your first synchronization with the Exchange Server.
	- **1.** Synchronize with the Exchange Server if you have never done so (by tapping **Menu > Send/Receive** in SnapVUE's Outlook E-mail).
	- **2.** Do any of the following:
		- **•** In Contacts, tap **Menu > Company Directory**.
		- **•** While composing a new e-mail message, tap the **To** item (or tap **Menu > Add Recipient)** then tap **Company Directory**.
		- **•** While creating a new meeting request using Calendar, tap **Attendees** and then tap **Company Directory** at the top of the list.
	- **3.** Enter the part or full contact name and tap **Search**. In the search results list, tap a contact to select it.

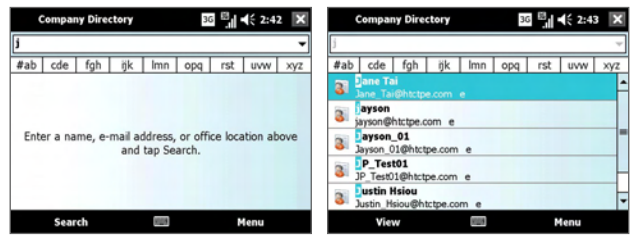

**Notes •** You can save a contact from the Company Directory to SnapVUE by selecting the contact then tapping **Menu > Save to Contacts**.

**•** You can search on the following information as long as that information is included in the Company Directory: First name, Last name, E-mail name, Display name, E-mail address, or Office location.

98 E-mail

# **Chapter 5**

## **Securing and Managing the Mobile Computer**

**[5.1 Setting a BIOS Password](#page-99-0) [5.2 Hard Disk Recovery](#page-100-0) [5.3 Using the Fingerprint Sensor and VitaKey](#page-101-0) [5.4 Configuring Touch Screen Input](#page-106-0) [5.5 Configuring Input Panel Settings](#page-108-0)**

## <span id="page-99-0"></span>**5.1 Setting a BIOS Password**

System Setup (BIOS) enables you to change system settings such as the date and time or set boot device priority. You can set a supervisor password to prevent unauthorized access to your Mobile Computer's BIOS.

When the Supervisor Password is set, users must enter the password to start the Mobile Computer or enter System Setup. By configuring a supervisor password, you can restrict system access to authorized users only and protect data and files saved on the computer.

**Note** Do not lose or forget your password. Write it down and keep it in a safe place.

#### **To access System Setup**

Press DEL during power on (POST) to access the BIOS program.

#### **To set a Supervisor Password.**

- **1.** Select the **Security** menu in the BIOS SETUP UTILITY screen.
- **2.** Select **Change Supervisor Password** and press <Enter>. You are prompted to enter a new password.
- **3.** Type a password up to six alphanumeric characters.
- **4.** Press ENTER. You are prompted to reenter the password for confirmation.
- **5.** Type the password again.
- **6.** Press ENTER. The password is installed.
- **7.** Press ENTER.

A new item, **Password Check**, becomes available in the **Security**  screen.

**8.** Select **Password Check** and press ENTER.

You are prompted to set password behavior options.

**9.** Select one of the following options:

**Setup:** You will be prompted for the password whenever you access the BIOS System Setup.

**Always:** You will be prompted for the password when you boot the Mobile Computer as well as whenever you access the BIOS System Setup.

- <span id="page-100-0"></span>**10.** After making your selection press <Enter>.
- **11.** In the BIOS SETUP UTILITY select the **Exit** Menu.
- **12.** Select **Save Changes and Exit** and press <Enter> to exit the BIOS System Setup utility.
- **Note** If your system behaves abnormally after changing BIOS settings, enter BIOS, select the **Exit** menu and select **Load BIOS default settings**. Then select **Save Changes and Exit** to return BIOS to the default settings.

## **5.2 Hard Disk Recovery**

In case of system failure, Windows Vista® can be recovered to the hard disk by running the hard disk recovery utility. Before starting this utility, make sure to back up important data and files.

### **To run the hard disk recovery utility**

- **1.** Shut down the Mobile Computer and then power it on again.
- **2.** At the start of the boot-up process, immediately press F3 to run the hard disk recovery utility.
- **3.** You will then see the following screen:

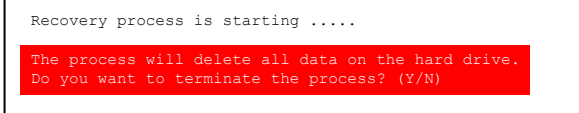

Press **N** to continue with the hard disk recovery process. If you press **Y**, the hard disk recovery utility is terminated.

**4.** The next message prompts you whether or not to rebuild the MBR (Master Boot Record) data:

```
Recovery process is starting .....
The process will delete all data on the hard drive.
Do you want to terminate the process? (Y/N)
Do you want to rebuild the MBR (Master Boot Record) data? (Y/N)
```
## <span id="page-101-0"></span>102 Securing and Managing the Mobile Computer

If, aside from drive C, you have created other partitions in the hard disk and you want to keep them, press **N**. If you press **Y**, your partitions will be deleted.

- **5.** A confirmation message then prompts you whether or not to continue. Press **Y** to start the hard disk recovery process. If you press **N**, the hard disk recovery utility is terminated.
- **6.** After the recovery process is complete, slide and hold the HOLD switch for about four seconds to shut down the Mobile Computer.

## **5.3 Using the Fingerprint Sensor and VitaKey**

Your Mobile Computer features a fingerprint sensor, which you will find on the lower left side of the touch panel. Windows Vista® is preinstalled with the VitaKey™ fingerprint software which provides an extra layer of data security to protect your Mobile Computer and personal information.

The VitaKey fingerprint software includes fingerprint authentication to access user credentials for logging on to the Mobile Computer and accessing files. Other functionality includes centralized password management and quick application launching.

## **Enroll your fingerprint**

The first time you use the VitaKey software, the System Wizard will guide you through enrolling your fingerprints and setting up data protection.

### **To run the System Wizard**

- **1.** Tap the **VitaKey** icon  $\mathbf{a}$  in the system tray.
- **2.** The System Wizard opens. Tap **Next**.
- **3.** Tap **Create new User Data File** and tap **Next**.
- **4.** Enter your Windows login password and tap **Next**.
- **5.** Next, you are prompted to enroll your fingerprints. Select which fingerprint you want to enroll by tapping the corresponding finger on the screen.
- **6.** After selecting a finger to enroll, you are prompted to swipe your finger across the fingerprint sensor.

Slide your finger across the sensor. Successful reads are accompanied by a sound and the numbered boxes below change to a fingerprint symbol.

- **7.** Repeat this procedure at least four times to register your fingerprint. When you have successfully registered, you are prompted to enroll another fingerprint.
- **8.** Select another finger to enroll and repeat the previous steps, or tap **Next** to continue.
- **9.** Select a location on the hard disk to store a backup user data file.
- **10.** Tap **Next** and then tap **OK**.
- **11.** Tap **Finish**. A User Data File is then created which stores your enrolled fingerprint(s).

## **Authentication**

After enrolling one or more of your fingerprints, VitaKey will prompt for fingerprint authentication whenever you log onto Windows in your Mobile Computer. Swipe a finger that has an enrolled fingerprint on the fingerprint sensor to log onto Windows.

Fingerprint authentication is also required before you are allowed to change VitaKey settings, protect/unprotect files or use certain functions. When you see VitaKey's Authentication window, swipe your enrolled finger over the fingerprint sensor.

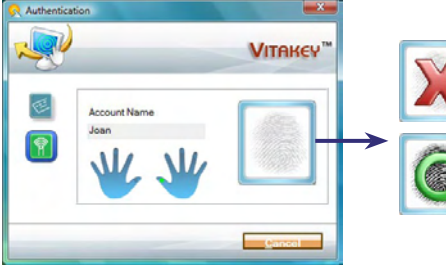

Indicates that authentication failed.

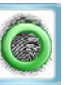

If this happens, swipe your finger again. Indicates that

authentication is successful.

## 104 Securing and Managing the Mobile Computer

## **Enroll and manage passwords**

You can enroll the account names and passwords that you use in applications and web sites into VitaKey for centralized management. Your account information can be enrolled and managed in VitaKey's **Password Bank** which is stored in the User Data File.

## **To enroll a username and password into the Password Bank**

- **1.** Launch your web browser and navigate to a page that requires a username and password, or open the program that requires your username and password.
- **2.** Enter your username and password and submit them.
- **3.** The Password Bank window then appears prompting that you name and save the account information. Use the default or enter a name and then tap **Save**. The password is then enrolled in the Password Bank.

## **To use an enrolled username and password**

- **1.** Open the web page or program where you have already enrolled account information into the Password Bank.
- **2.** Tap the username field. VitaKey's Authentication window opens.
- **3.** Swipe a finger that has an enrolled fingerprint over the fingerprint sensor. Your identity is then authenticated.
- **4.** The account data for the web site automatically registers with the web site and you are logged in.

## **To edit the account information in the Password Bank**

- **1.** Tap and the **VitaKey** icon **in the system tray and then tap System Settings**.
- **2.** Tap the **Password Bank Management** icon ( ).
- **3.** Right-click or tap and hold on an account to open a pop-up menu. In the menu, tap **Content**.
- **4.** Tap **Edit**.
- **5.** Change the username or password and then tap **OK**.
- **6.** Tap **Apply**.

## **Protect files with fingerprint security**

You can restrict read and write access of files only to yourself by requiring fingerprint authentication.

## **To protect and lock files**

- **1.** Select the file or files you want to protect.
- **2.** Right-click or tap and hold on the selected file(s) and then select **File Protection** from the pop-up menu. VitaKey's Authentication window then opens.
- **3.** Swipe a finger that has an enrolled fingerprint over the fingerprint sensor. Your identity is then authenticated.
- **4.** Select the files you want to protect.
- **5.** Tap Start. The files are protected and a lock icon **a** appears on the file.
- **Tip** To easily search for VitaKey protected files in your Mobile Computer, tap and hold the VitaKey system tray icon and then tap **Search Protected Files**.

## **To remove protection**

- **1.** Select the file or files you want to unprotect and right tap the selection.
- **2.** Select **File Unprotection** from the pop-up menu. VitaKey's Authentication window opens.
- **3.** Swipe a finger that has an enrolled fingerprint over the fingerprint sensor. Your identity is authenticated.
- **4.** Select the files you want to unprotect.
- **5.** Tap **Start**. The files are then unprotected.

## **VitaKey settings**

VitaKey allows you to enroll new fingerprints, remove enrolled fingerprints, manage the Password Bank, or change program options from the System Settings window.

## **To configure VitaKey**

**1.** Right-click or tap and hold the VitaKey system tray icon and then tap **System Settings** in the pop-up menu.

106 Securing and Managing the Mobile Computer

- **2.** When you see the Authentication window, swipe your finger on the fingerprint sensor.
- **3.** In the System Settings window, tap the icons at the top to configure VitaKey. The following table describes about each icon.

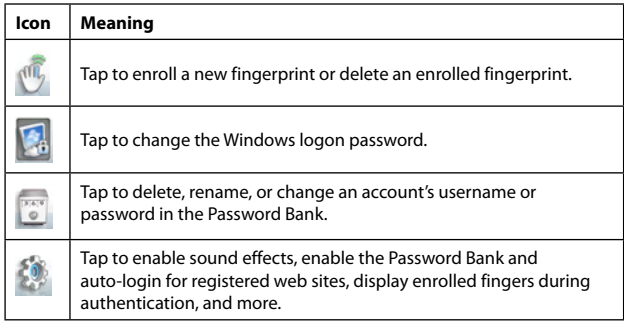

## **Back up security data**

You can back up the User Data File that contains your enrolled fingerprints and Password Bank.

- **1.** Right-click or tap and hold the VitaKey system tray icon to open a pop-up menu.
- **2.** In the menu, tap **System > Back up User Data File**.
- **3.** When you see the Authentication window, swipe your finger on the fingerprint sensor.
- **4.** Browse to the destination folder where you want to save a backup of your User Data File and then tap **Backup**.
- **Tip** To restore the data from a backup file, tap and hold the VitaKey tray icon and then tap System > Restore User Data File.

## <span id="page-106-0"></span>**5.4 Configuring Touch Screen Input**

Your device features Windows Vista® Business edition, which comes with native Tablet PC utilities to configure your stylus and to input data with handwriting recognition. The utilities also have tools to make interacting with the operating system easier and more convenient.

You can also use the Pen and Input Devices application in the Control Panel to configure the stylus.

**Note** This section is only a guide to the Tablet PC utilities. For more information, please see Windows Vista® online help.

## **Tablet PC Settings**

Tablet PC Settings allow you to configure tablet PC related settings.

- **Note:** If the **Control Panel** is in **Classic View** mode, tap **Tablet PC Settings** from the **Control Panel** window.
	- **1.** Tap **Start > Control Panel** to open the Control Panel.
	- **2.** Tap **Hardware and Sound**.
	- **3.** Tap **Tablet PC Settings**.

The Tablet PC Settings window opens.

- **4.** Tap the **General** tab.
- **5.** Select **Right-handed** or **Left-handed** to set where the pop-up menus appear depending upon whether you are right or left handed.
- **6.** Tap the drop-down list under **Orientation** and select an orientation, then tap **Calibrate** to calibrate the screen in that orientation. Repeat for all orientations that you will be using.
- **7.** Tap the **Handwriting Recognition** tab.
- **8.** Tap **Use the Personalized recognizer (recommended)** to improve handwriting recognition..
- **9.** Tap **Use Automatic learning (recommended)** to enable the operating system to collect handwriting data automatically.
- **10.**Tap **Don't use automatic learning and delete any previously collected data** to prevent the operating system from collecting handwriting data automatically.
- **11.** Tap the **Display** tab.
- **12.** Select an orientation from the drop-down list and select a screen resolution to use.
- **13.** Tap **Change** to change the order of the sequence in which the orientation changes.
	- **Note** You can also use the display utility in the **Control Panel** to change the screen orientation.
- **14.** Tap the **Other** tab to make additional **Pen and Input** and **Tablet PC Input Panel Options**.

## **Pen and Input Devices utility**

The Pen and Input Devices utility allows you to configure settings for using the stylus or a finger to interact with the operating system.

- **Note:** If the **Control Panel** is in **Classic View** mode, tap **Tablet PC Settings** from the **Control Panel** window.
	- **1.** Tap **Start > Control Panel** to open Control Panel.
	- **2.** Tap **Hardware and Sound**.
	- **3.** Tap **Pen and Input Devices**.

The Pen and Input Devices window opens.

- **4.** Tap the **Pen Options** tab.
- **5.** Select a pen action and tap **Settings** to configure settings for each pen action that corresponds to an equivalent mouse action.
- **6.** Tap the **Pointer Options** tab.
- **7.** Select the visual feedback options you want for using the stylus.
- **8.** Tap the **Flicks** tab.

Pen Flicks are movements that enable you to navigate and perform shortcuts with the stylus. You can make the following selections.

- **•** Check **Use flicks to perform common actions quickly and easily** to enable the flicks function.
- **•** Choose the flicks mode:

**Navigational flicks:** Use flicks for navigation only.
**Navigational flicks and editing flicks:** Use flicks for both navigation and editing. Tap **Customize** to customize editing settings.

- **•** Set the flick sensitivity for both the stylus and touch usage.
- **•** Check the box to display the flicks icon in the notification area.
- **9.** Tap the **Touch** tab.
- **10.**Select **Use your finger as an input device** if you plan to use your finger in place of a stylus sometimes.
- **11.** Select a Touch action and then tap **Settings** to configure the behavior of a touch action.

# **5.5 Configuring Input Panel Settings**

Tap the **Tools** menu.

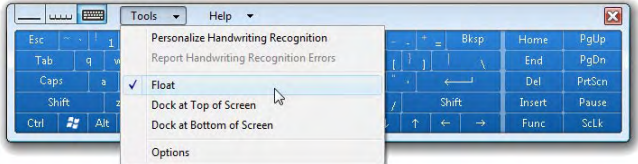

In this menu you can configure the following settings.

#### **Placement of the panel**

- Tap **Float** to set the panel in floating mode. You could drag and drop the panel in any place of the screen.
- Tap **Dock at Top of Screen** to dock the panel at the top of the screen.
- Tap **Dock at Bottom of Screen** to dock the panel at the bottom of the screen.

#### **Handwriting recognition**

Use this application to provide writing samples to the handwriting recognition engine, so that it can perform more accurately when you use your Mobile Computer as a tablet PC.

#### 110 Securing and Managing the Mobile Computer

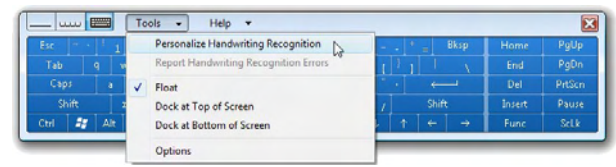

**1.** Tap **Tools > Personalize Handwriting Recognition**.

#### The following screen appears.

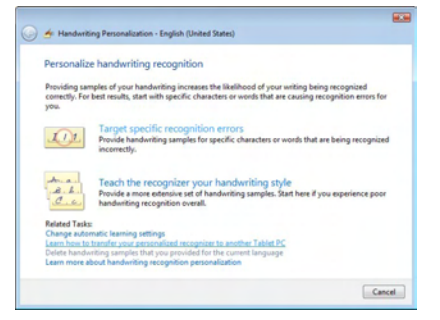

This screen enables you to target recognition errors and to teach the program to recognize your handwriting.

#### **2.** Tap **Teach the recognizer your handwriting style**.

You are prompted to provide handwriting samples.

Securing and Managing the Mobile Computer 111

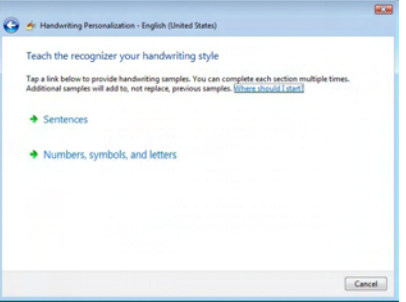

**3.** Tap **Sentences**.

An instruction screen appears explaining how to perform the recognition exercises.

**4.** Tap **Next**.

You are prompted to write the first sentence.

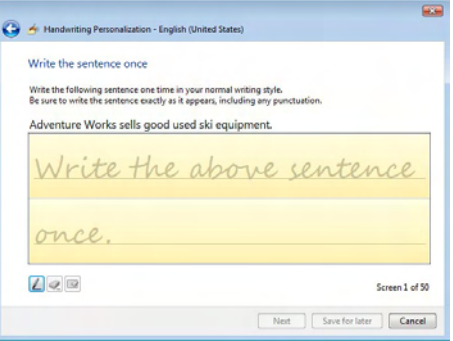

- **5.** Write the sentence in the text area.
- **6.** After you have finished, tap **Next** to go on to the next sentence.
- **7.** Continue writing samples until you wish to quit.

#### 112 Securing and Managing the Mobile Computer

**8.** Tap **Save for later** to save the samples you have written.

If you tap **Cancel** you are prompted to update the recognizer or discard your samples.

#### **More options**

Tap **Options** to configure the input panel.

**Note** For more information about using the Tablet PC Input Panel options, consult Windows Vista® online help.

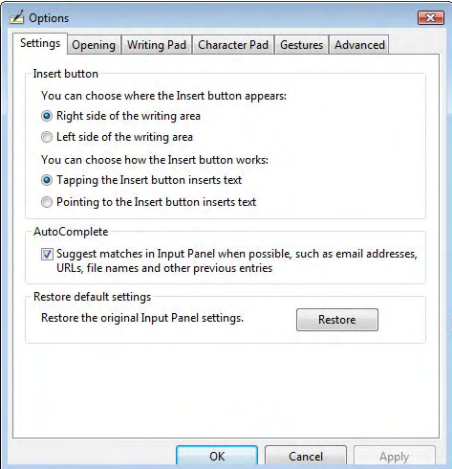

Tap the tabs to change configuration settings on each panel. Follow the information in each tab to finish the configuration.

# **Appendix**

**[A.1 Specifications](#page-113-0) [A.2 Regulatory Notices](#page-116-0)**

# <span id="page-113-0"></span>**A.1 Specifications**

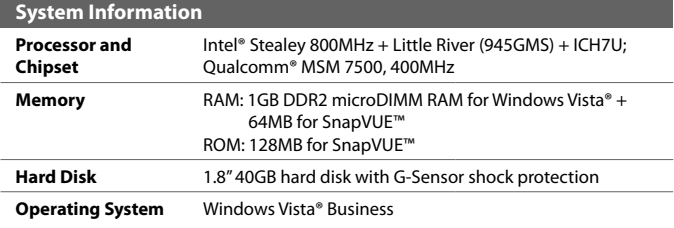

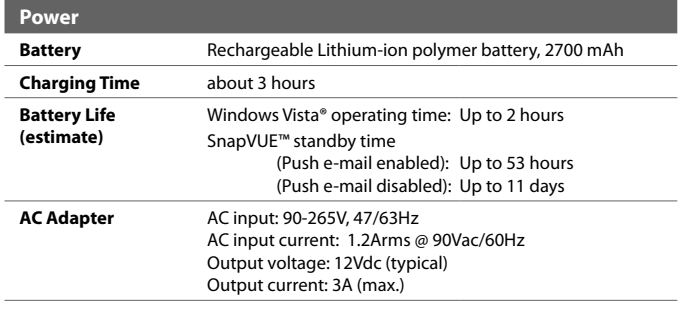

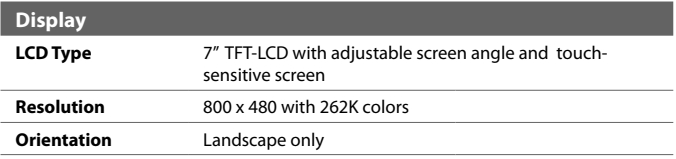

# Appendix 115

# <span id="page-114-0"></span>**CDMA Function**

l,

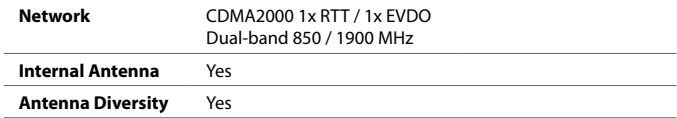

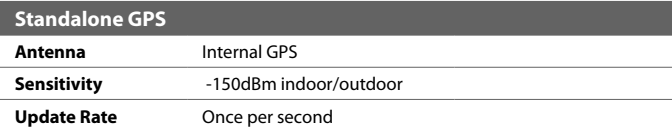

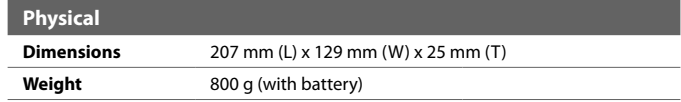

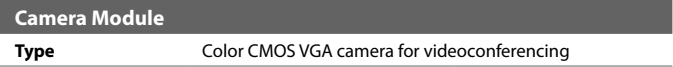

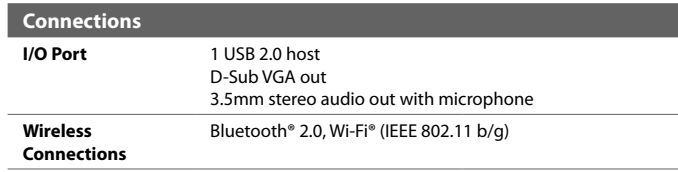

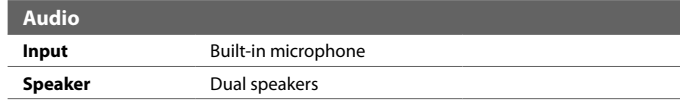

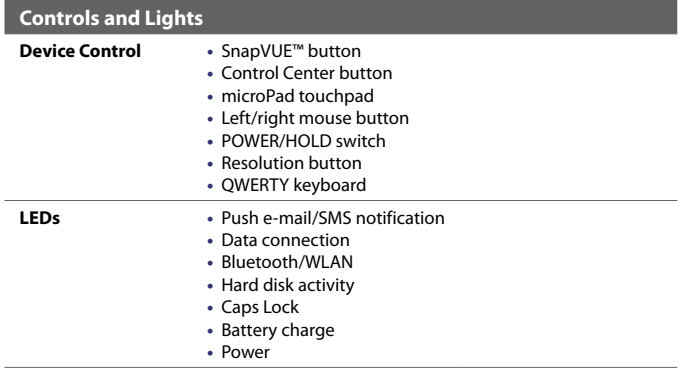

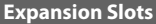

**Card Slot** SDIO slot with hotswap functionality

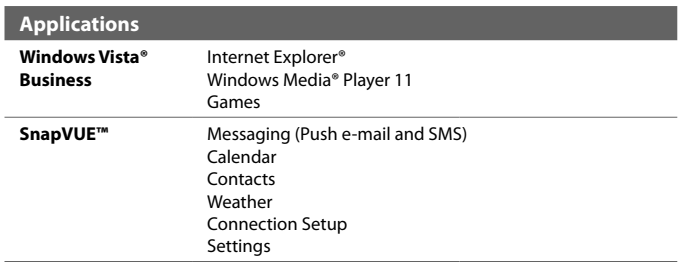

# <span id="page-116-0"></span>**A.2 Regulatory Notices**

#### **Regulatory Agency Identifications**

For regulatory identification purposes, your product is assigned a model number of **CLIO200**.

#### **FCC ID:** NM8CLIO200.

To ensure continued reliable and safe operation of your device, use only the accessories listed below with your **CLIO200**.

The Battery Pack has been assigned a model number of **CLIO160**.

This product is intended for use with a certified Class 2 Limited Power Source, rated 12 Volts DC, maximum 3 Amp power supply unit.

## **Federal Communications Commission Notice**

#### **DECLARATION OF CONFORMITY**

This wireless device, CLIO200, manufactured by High Tech Computer Corp., complies with part 15 of the FCC Rules. Operation is subject to the following two conditions: (1) This device may not cause harmful interference, and (2) this device must accept any interference received, including interference that may cause undesired operation. Responsible Party: High Tech Computer Corp.

This equipment has been tested and found to comply with the limits for a Class B digital device, pursuant to Part 15 of the FCC Rules. These limits are designed to provide reasonable protection against harmful interference in a residential installation. This equipment generates, uses, and can radiate radio frequency energy and, if not installed and used in accordance with the instructions, may cause harmful interference to radio communications. However, there is no guarantee that interference will not occur in a particular installation. If this equipment does cause harmful interference to radio or TV reception, which can be determined by turning the equipment on and off, the user is encouraged to try to correct the interference by one or more of the following measures:

- **•** Reorient or relocate the receiving antenna.
- **•** Increase the separation between the equipment and receiver.
- **•** Connect the equipment into an outlet on a circuit different from that to which the receiver is connected.
- **•** Consult the dealer or an experienced radio or television technician for help. Modifications not expressly approved by the manufacturer could void the user's authority to operate the equipment.

#### **FCC RF EXPOSURE INFORMATION**

In August 1996, the Federal Communications Commission (FCC) of the United States with its action in Report and Order FCC 96-326 adopted an updated safety standard for human exposure to radio frequency electromagnetic energy emitted by FCC regulated transmitters. Those guidelines are consistent with the safety standard previously set by both U.S. and international standards bodies. The design of this device complies with the FCC guidelines and these international standards.

# **Modifications**

The FCC requires the user to be notified that any changes or modifications made to the device that are not expressly approved by High Tech Computer Corporation may void the user's authority to operate the equipment.

# **SAR Information**

SAR Value:

**•** 1.31 W/kg @ 1g (Body)

THIS MODEL DEVICE MEETS THE GOVERNMENT'S REQUIREMENTS FOR EXPOSURE TO RADIO WAVES.

For body worn operation, this mobile computer has been tested and meets the FCC RF exposure guidelines when used with the High Tech Computer Corp. accessories supplied or designated for this product. Use of other accessories may not ensure compliance with the FCC RF exposure guidelines.

Your mobile computer is a radio transmitter and receiver. It is designed and manufactured not to exceed the emission limits for exposure to radio frequency (RF) energy set by the Federal Communications Commission of the U.S. Government. These limits are part of comprehensive guidelines and establish permitted levels of RF energy for the general population. The guidelines are based on the safety standards previously set by both U.S. and international standards bodies:

- **•** American National Standards Institute (ANSI) IEEE. C95.1-1992.
- **•** National Council on Radiation Protection and Measurement (NCRP). Report 86. 1986.
- **•** International Commission on Non-Ionizing Radiation Protection (ICNIRP) 1996.
- **•** Ministry of Health (Canada), Safety Code 6. The standards include a substantial safety margin designed to assure the safety of all persons, regardless of age and health.

The exposure standard for wireless mobile employs a unit of measurement known as the Specific Absorption Rate, or SAR. The SAR limit set by the FCC is 1.6W/kg\*. Tests for SAR are conducted with the device transmitting at its highest certified power level in all tested frequency bands. Although the SAR is determined at the highest certified power level, the actual SAR level of the device while operating can be well below the

maximum value. This is because the device is designed to operate at multiple power levels so as to use only the power required to reach the network. In general, the closer you are to a wireless base station antenna, the lower the power output. Before a device model is available for sale to the public, it must be tested and certified to the FCC that it does not exceed the limit established by the government adopted requirement for safe exposure. The tests are performed in positions and locations (e.g., at the worn on the body) as required by the FCC for each model.

The FCC has granted an Equipment Authorization for this model device with all reported SAR levels evaluated as in compliance with the FCC RF exposure guidelines. SAR information on this model device is on file with the FCC and can be found under the Display Grant section of https://fjallfoss.fcc.gov/oetcf/eas/reports/GenericSearch.cfm after searching on FCC ID: NM8CLIO200.

# **Telecommunications & Internet Association (TIA) Safety Information**

#### **Pacemakers**

The Health Industry Manufacturers Association recommends that a minimum separation of six inches be maintained between a handheld wireless phone and a pacemaker to avoid potential interference with the pacemaker. These recommendations are consistent with the independent research by and recommendations of Wireless Technology Research. Persons with pacemakers:

- **•** Should ALWAYS keep the phone more than six inches from their pacemaker when the phone is turned ON.
- **•** Should not carry the phone in a breast pocket.
- **•** Should use the ear opposite the pacemaker to minimize the potential for interference. If you have any reason to suspect that interference is taking place, turn your phone OFF immediately.

#### **Hearing Aids**

Some digital wireless devices may interfere with some hearing aids. In the event of such interference, you may want to consult your service provider, or call the customer service line to discuss alternatives.

#### **Other Medical Devices**

If you use any other personal medical device, consult the manufacturer of your device to determine if they are adequately shielded from external RF energy. Your physician may be able to assist you in obtaining this information.

Turn your device OFF in health care facilities when any regulations posted in these areas instruct you to do so. Hospitals or health care facilities may be using equipment that could be sensitive to external RF energy.

#### 120 Appendix

#### **WEEE Notice**

The Directive on Waste Electrical and Electronic Equipment (WEEE), which entered into force as European law on 13th February 2003, resulted in a major change in the treatment of electrical equipment at end-of-life.

The purpose of this Directive is, as a first priority, the prevention of WEEE, and in addition, to promote the reuse, recycling and other forms of recovery of such wastes so as to reduce disposal.

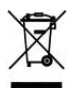

The WEEE logo on the product or on its box indicates that this product must not be disposed of or dumped with your other household waste. You are liable to dispose of all your electronic or electrical waste equipment by relocating over to the specified collection point for recycling of such hazardous waste. Isolated collection and proper recovery of your electronic and electrical waste equipment at the time of disposal will allow us to help conserving natural resources. Moreover, proper recycling of the electronic and electrical waste equipment will ensure safety of human health and environment. For more information about electronic and electrical waste equipment disposal, recovery, and collection points, please contact your local city centre, household waste disposal service, shop from where you purchased the equipment, or manufacturer of the equipment

#### **RoHS Compliance**

This product is in compliance with Directive 2002/95/EC of the European Parliament and of the Council of 27 January 2003, on the restriction of the use of certain hazardous substances in electrical and electronic equipment (RoHS) and its amendments.

# **Index**

# **A**

Alarm [61](#page-60-0) Anti-virus software [28](#page-27-0) Attachment - add to e-mail [91](#page-90-0)

# **B**

Battery [24](#page-23-0) Block Recognizer [66](#page-65-0) Bluetooth [44,](#page-43-0) [51](#page-50-0) Brightness [44](#page-43-0)

# **C**

Calendar (in SnapVUE) [70](#page-69-0) Camera - specifications [115](#page-114-0) Change screen resolution (in Windows) [34](#page-33-0) Check battery status - in Windows [34](#page-33-0) Comm Manager [77](#page-76-0), [81](#page-80-0) Company Directory [97](#page-96-0) Connect to Internet - Dial-up [78](#page-77-0) - with Wi-Fi [49](#page-48-0) Contacts (in SnapVUE) [74](#page-73-0) Control Center [43](#page-42-0) Create - appointments (in SnapVUE) [70](#page-69-0) - contacts (in SnapVUE) [74](#page-73-0)

## **D**

Dial-up [78](#page-77-0) Dimensions and weight [115](#page-114-0) Direct Push [93](#page-92-0) - turn on/off [45](#page-44-0), [78](#page-77-0)

### **E**

E-mail (in SnapVUE) - add e-mail accounts [84](#page-83-0) - delete e-mail account [90](#page-89-0) - Direct Push [93](#page-92-0) - IMAP4 [84](#page-83-0) - mail server settings [86](#page-85-0) - POP3 [84](#page-83-0) - send [91](#page-90-0) - settings (POP3/IMAP4) [87](#page-86-0) - types of e-mail accounts [84](#page-83-0) Extension kit (optional) [54](#page-53-0) External monitor [54](#page-53-0)

# **F**

Find contact - in Company Directory [97](#page-96-0) - in SnapVUE [75](#page-74-0) Fingerprint sensor [102](#page-101-0) Flags [94](#page-93-0) Flight mode

- in Comm Manager (SnapVUE) [77](#page-76-0) - in Control Center (Windows) [45](#page-44-0)

# **H**

Hardware keyboard [35](#page-34-0) Hard disk recovery [101](#page-100-0) Hibernate mode [47](#page-46-0)

# **I**

IMAP4 [84](#page-83-0) Input methods - in SnapVUE [64](#page-63-0) - in Windows [35](#page-34-0) Install - anti-virus software [28](#page-27-0) - battery [21](#page-20-0) - SD card [27](#page-26-0)

# **K**

Keyboard [35](#page-34-0)

# **L**

Letter Recognizer [66](#page-65-0)

## **M**

Meeting requests [95](#page-94-0) Memory [114](#page-113-0) Memory card [27](#page-26-0) Messaging - e-mail [84](#page-83-0) microPad [36](#page-35-0) Modem - in Comm Manager (SnapVUE) [78](#page-77-0) - in Control Center (Windows) [44](#page-43-0) Mouse buttons [36](#page-35-0)

On-screen keyboard - in SnapVUE [65](#page-64-0) - in Windows [42](#page-41-0) Out-of-office auto-reply [95](#page-94-0) Outlook E-mail - setup (in SnapVUE) [87](#page-86-0)

#### **P**

Password - BIOS password [100](#page-99-0) - device password (in SnapVUE) [59](#page-58-0) Pen flicks [39](#page-38-0) Peripherals [53](#page-52-0) POP3 [84](#page-83-0) Power [24](#page-23-0) - power management [46](#page-45-0) - shut down [46](#page-45-0) Power on [28](#page-27-0) Push e-mail [93](#page-92-0)

#### **Q**

QWERTY keyboard [35](#page-34-0)

# **R**

Regulatory notices [117](#page-116-0)

# **S**

Screen - brightness [44](#page-43-0) - resolution [34](#page-33-0) Screen protection sheet [25](#page-24-0) SD card [27](#page-26-0) Send - e-mail (in SnapVUE) [91](#page-90-0) - text message (SMS) [76](#page-75-0) **Settings** - Alarm [81](#page-80-0) - Backlight [81](#page-80-0)

**O**

- Certificates [8](#page-80-0) 1 - Clear Storage 8 [1](#page-80-0) - Comm Manager [8](#page-80-0) 1 - Connections [8](#page-80-0) 1 - Device Information 8 [1](#page-80-0) - E-mail Account Settings [8](#page-80-0) 1 - Input [8](#page-80-0) 1 - Lock 8 [1](#page-80-0) - Power 8 [1](#page-80-0) - Screen [8](#page-80-0) 1 - Tasks [8](#page-80-0) 1 Settings (SnapVUE) - Connections [7](#page-77-0) 8 - Lock 5 [9](#page-58-0) Sleep mode [4](#page-45-0) 6 SMS - create and send [7](#page-75-0) 6 - overview [7](#page-75-0) 6 SnapVUE [3](#page-29-0)0, 5[8](#page-83-0), 84 - reset [4](#page-47-0) 8 Specifications [11](#page-113-0) 4 Status indicators (LEDs) 1 [9](#page-18-0) Symbol Pad [6](#page-64-0) 5 System information [11](#page-113-0) 4

# **T**

Tablet PC Input Panel [4](#page-39-0) 0 Tasks (in SnapVUE) [7](#page-78-0) 9 Text messages - create and send [7](#page-75-0) 6 - overview [7](#page-75-0) 6 Touch flicks [3](#page-38-0) 9 Touch screen [3](#page-37-0) 8 Transcriber 6 [7](#page-66-0) Turn power on 2 [8](#page-27-0)

Vista [3](#page-29-0) 0 VitaKey [10](#page-101-0) 2 Volume [4](#page-43-0) 4

#### **W**

Weather 6 [2](#page-61-0) Web camera 5 [5](#page-54-0) Wi-Fi [4](#page-43-0) 4 Windows Vista [3](#page-29-0) 0 Wireless LAN [4](#page-43-0) 4

# **V**

124 Index